## $1 \right]$

## بسم الرحمن الرحيم الرحيم الرحيم الرحيم الرحيم الرحيم الرحيم الرحيم الرحيم الرحيم الرحيم الرحيم الرحيم الرحيم ا<br>الرحيم الرحيم الرحيم الرحيم الرحيم الرحيم الرحيم الرحيم الرحيم الرحيم الرحيم الرحيم الرحيم الرحيم الرحيم الرحي

-1عملية النسخ واللصق – القص واللصق :

.....الفصل األول:

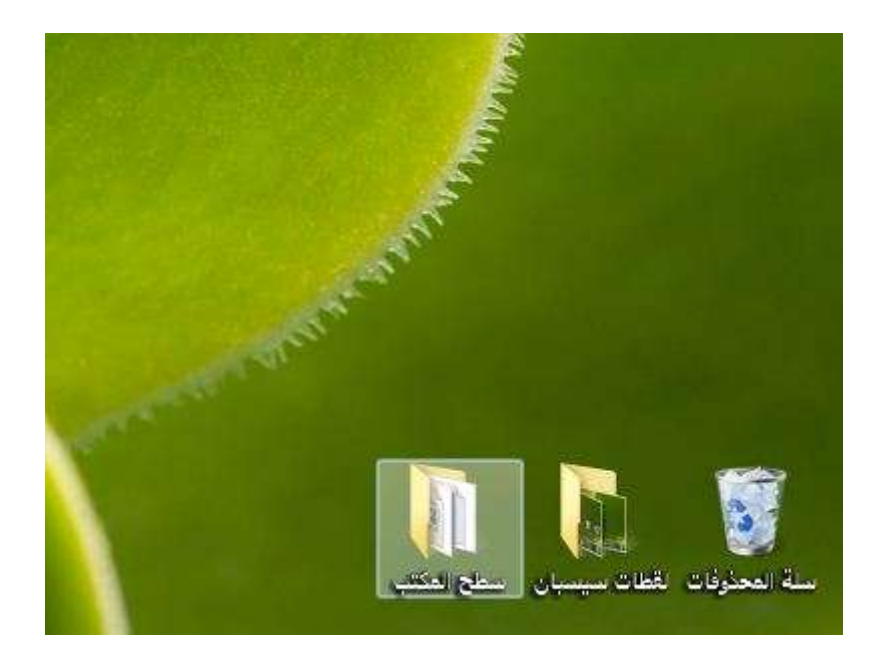

تقوم بتحدي ما تريد نسخه أو قصه لوجوده في مكان آخر :

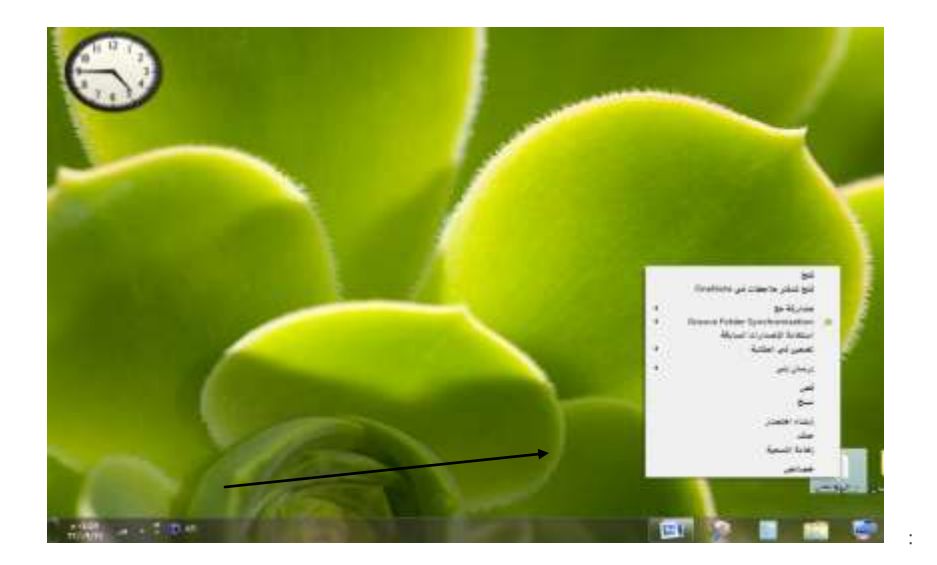

تضغط على الزر األمين للماوس تقوم بالتأشري على ما يسمى نسخ إذا تريد أن يكون له نسخة يف مكان آخر وتقوم بالتأشري على ما يسمى بقص إذا تريده أن ينو جد مبكان واحد غري هذا املكان

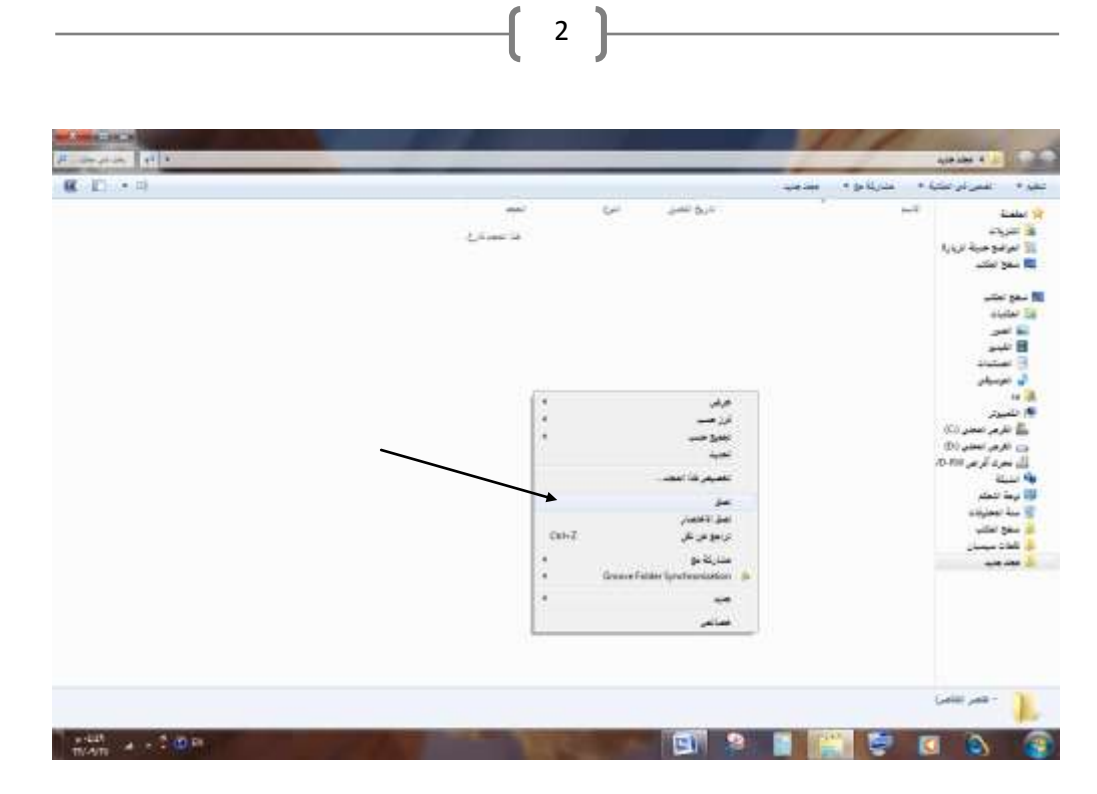

تقوم بالضغط على لصق كي يلصق بهذا املكان ....

## -2 إذا أردت أن تذهب مللف آخر دون إغالق امللف املفتوح اآلن

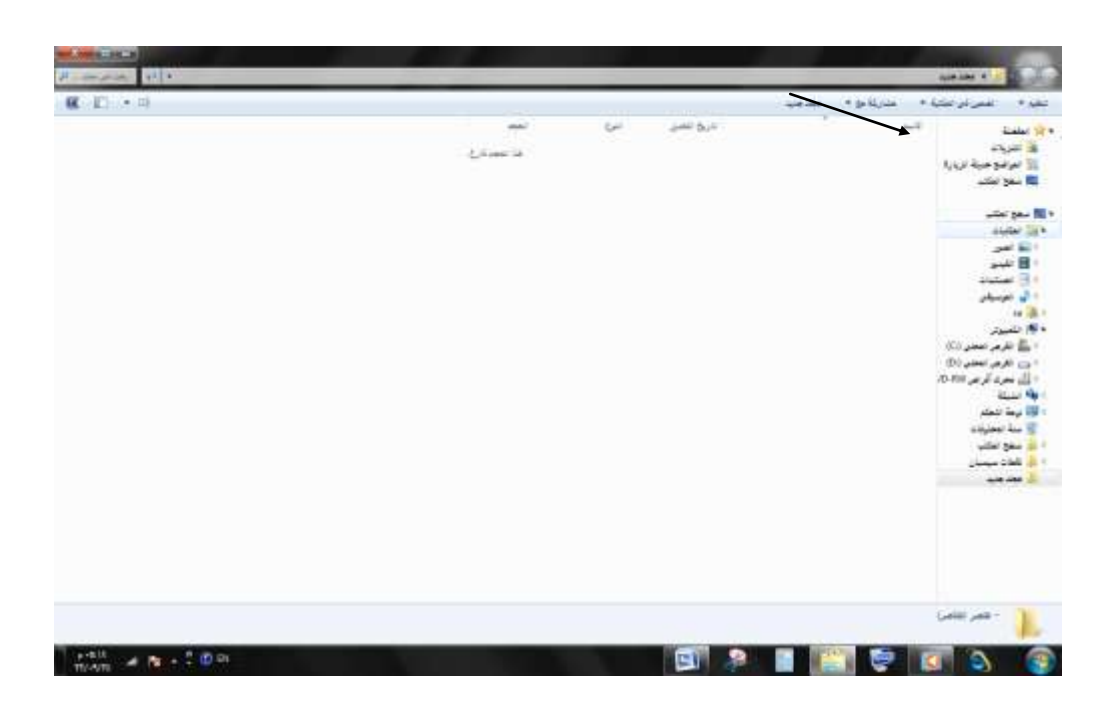

ترى قائمة على اليمين فيها كل الملفات تضغط على الملف المواد .

 $\mathcal{S}$  كيف تقوم بتثبيت ملف بشريط المهام  $\mathcal{S}$ 

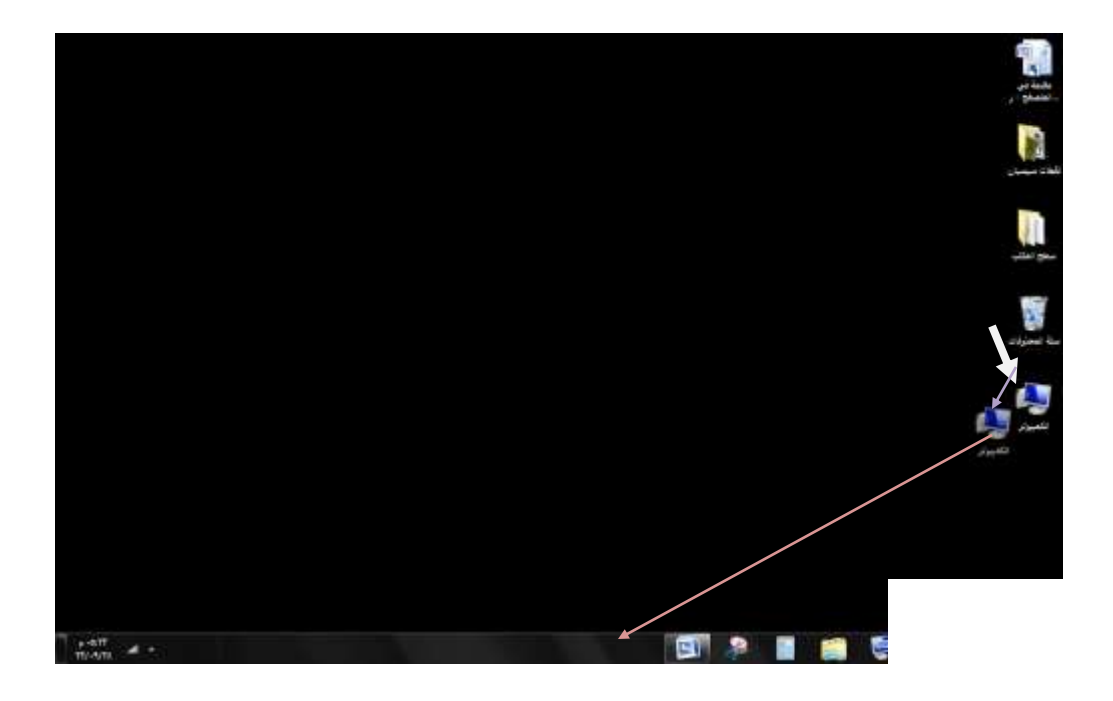

3

تقوم بسحب امللف املراد ووضعه على شريط املهام ويصبح لديك ملف على شريط املهام .

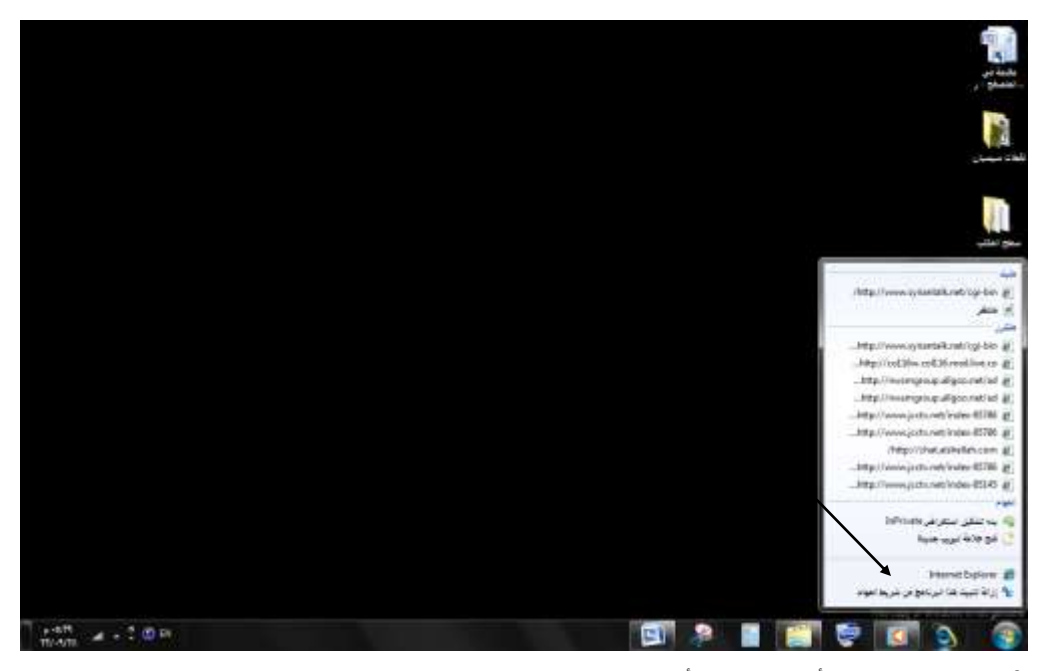

## خيفية إزالة ملف من شويط المهام  $\blacklozenge$

؟ تقوم بالضغط على الزر األمين للماوس بعد أن تضع السهم على امللف وترى مجلة : إزالة تثبيت هذا الربنامج من شريط املهام .

-5 كيفية وجود ملف جديد ؟

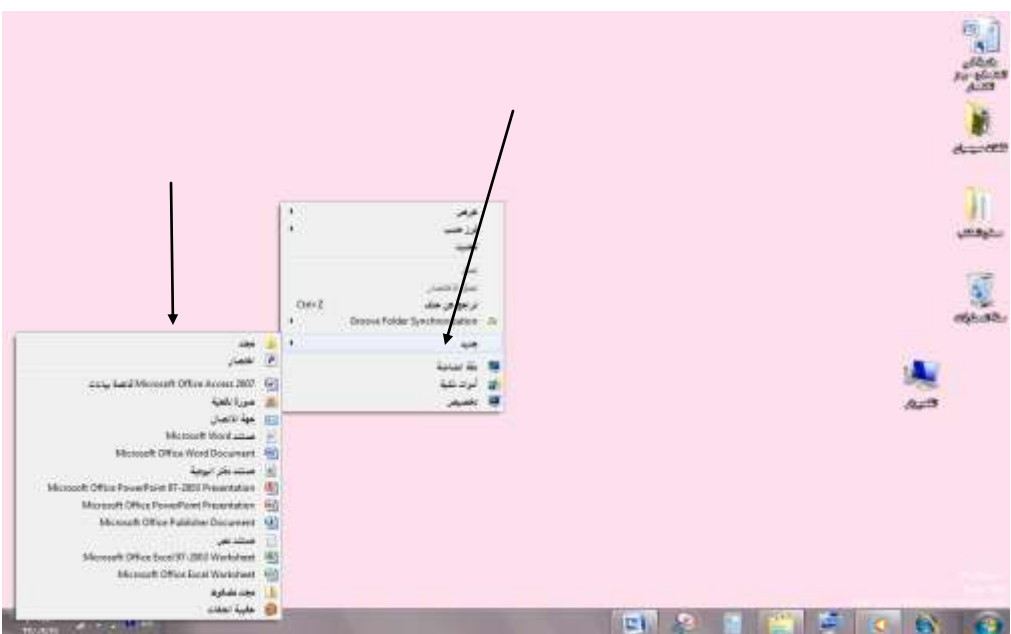

4

تقوم بالضغط على الزر الأيمن من الماوس وترى شيء اسمه جديد تؤشر عليه من دون ضغط تضهر لك قائمة تختار ماذا تريد من جديد .

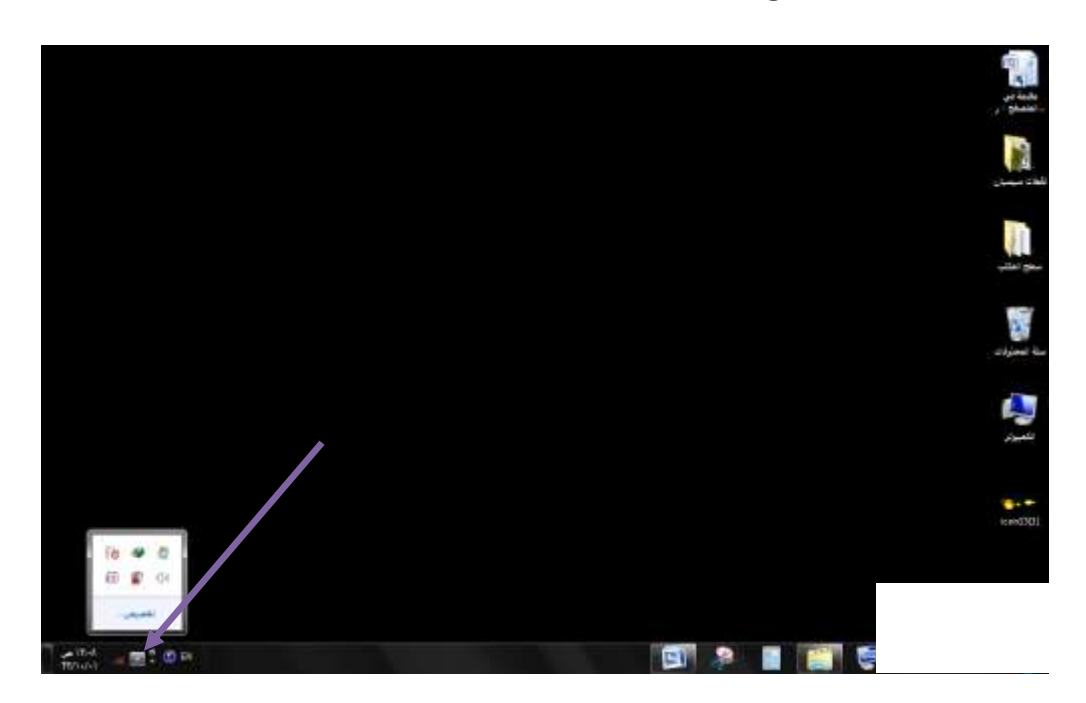

-6 كيف تقوم بتخفيض أو رفع الصوت من شريط املهام ؟

ترى إشارة الجرس تقوم بالضغط عليه أو ترى سهم للأعلى وتقوم بالضغط عليه ترى عدة أشياء من بينهم هذا الجرس .

-7 كيف تعيد امللف املنقول ؟

-7 كيف تعيد امللف املنقول ؟

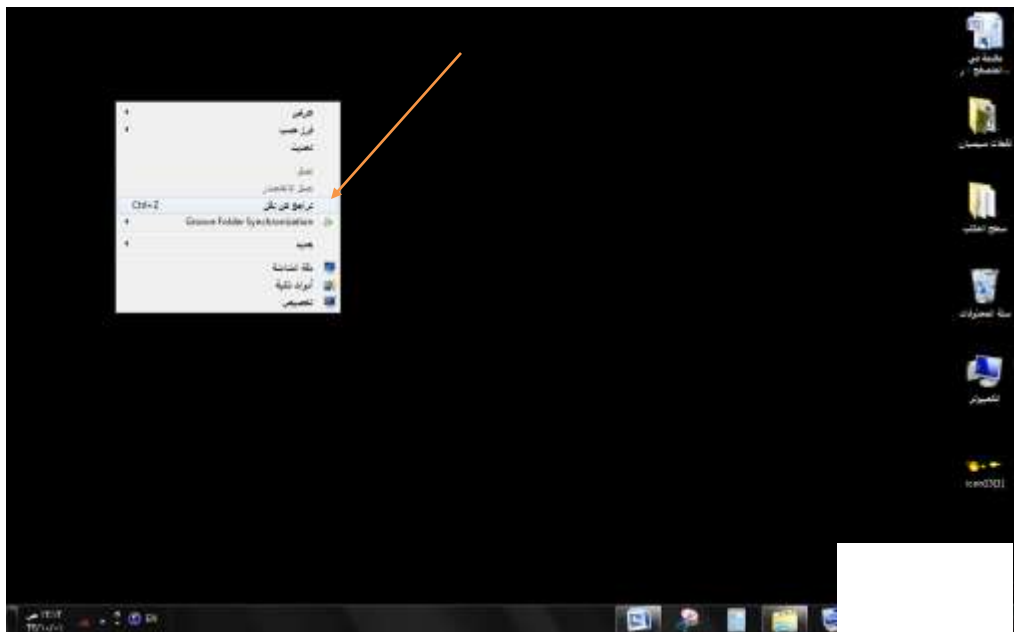

5

تضغط بالزر األمين للماوس وجتد شيء امسه تراجع عن النقل .

-8 كيف تقوم بالرتاجع عن حذف امللف واستعادته ؟

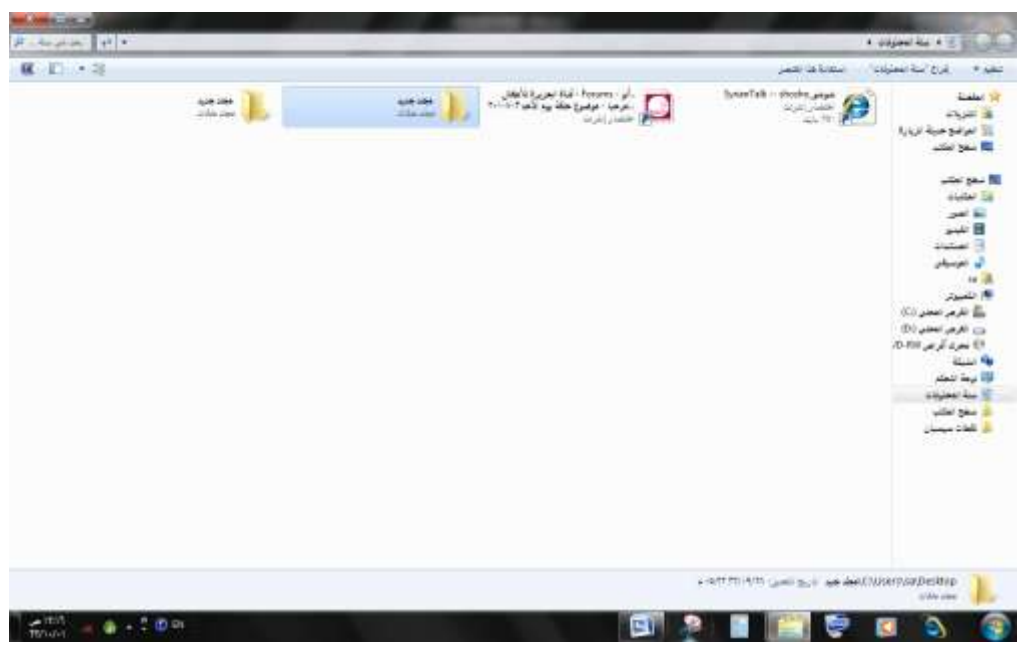

تقوم بتحديد امللف بالضغط مرة واحدة عليه

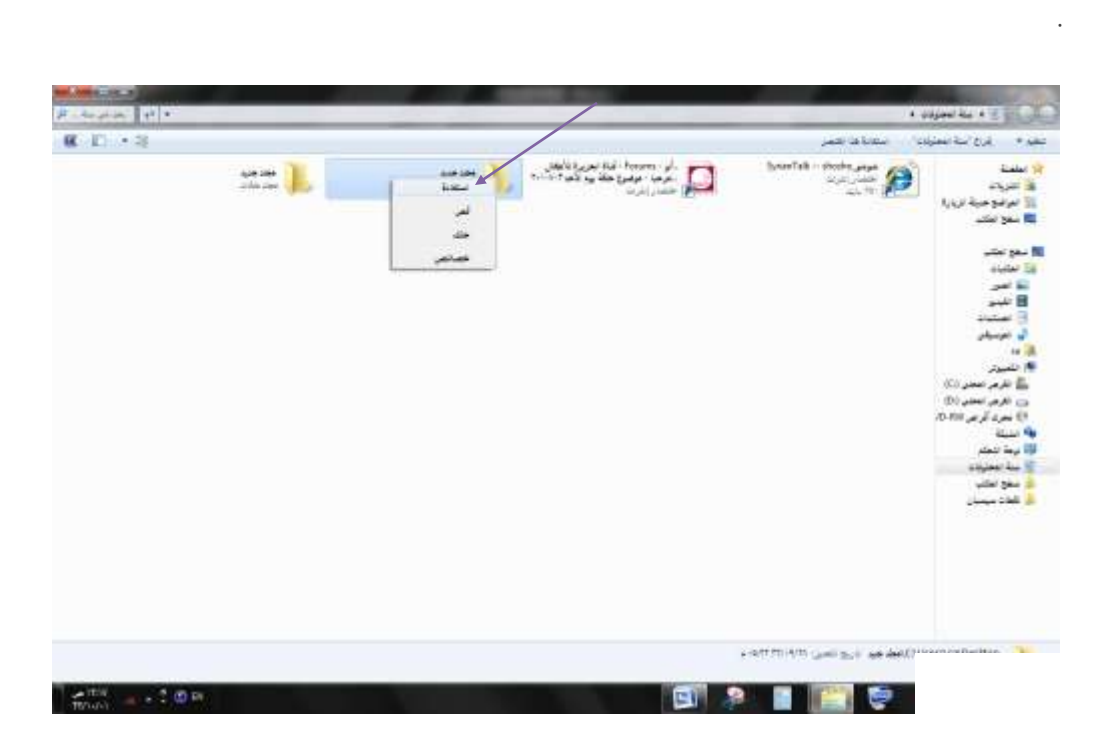

6

ثم تضغط بالزر الأيمن بالماوس وذلك يكون سهم الماوس على الملف و تختار ما يسمى باستعادة

:كيف تقوم باخفاء عناصر سطح املكتب ؟

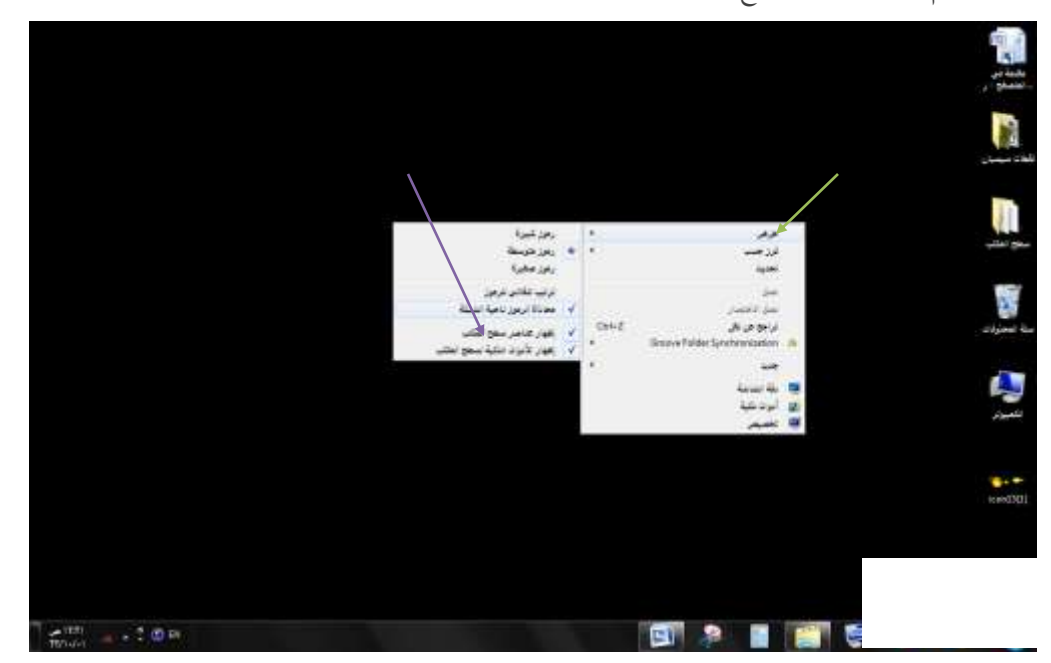

. تقوم بالضغط على الزر األمين للماوس وجتد شيء يسمى بعرض تؤشر عليه جتد من األسفل شيء امسه اضهار عناصر سطح املكتب تضغط عليه ختتفي العناصر

-01 كيف تعيد إظهار عناصر سطح املكتب ؟

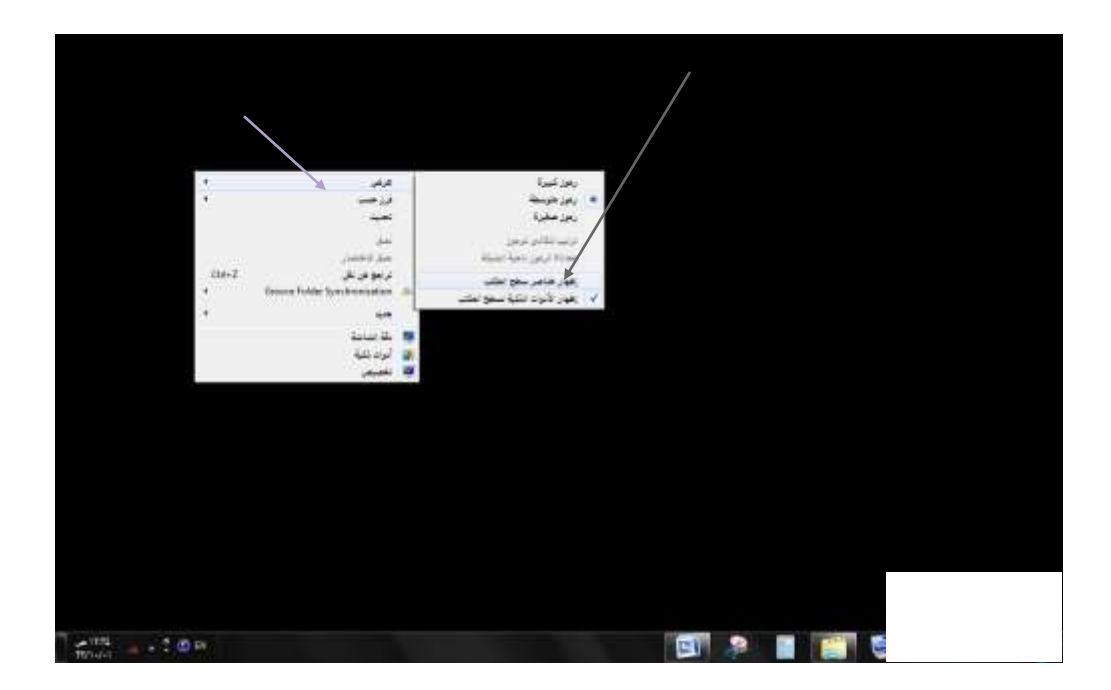

7

تقوم بإعادة الضغط على إظهار عناصر سطح املكتب .

-00كيف ترسل امللف من مكان آلخر ؟

تحدد الملف وتقوم بالضغط على الزر الأيمن للماوس و تجد شيء يسمى إرسال إلى تجد الخيارات تختار املكان الذي ترغب به .

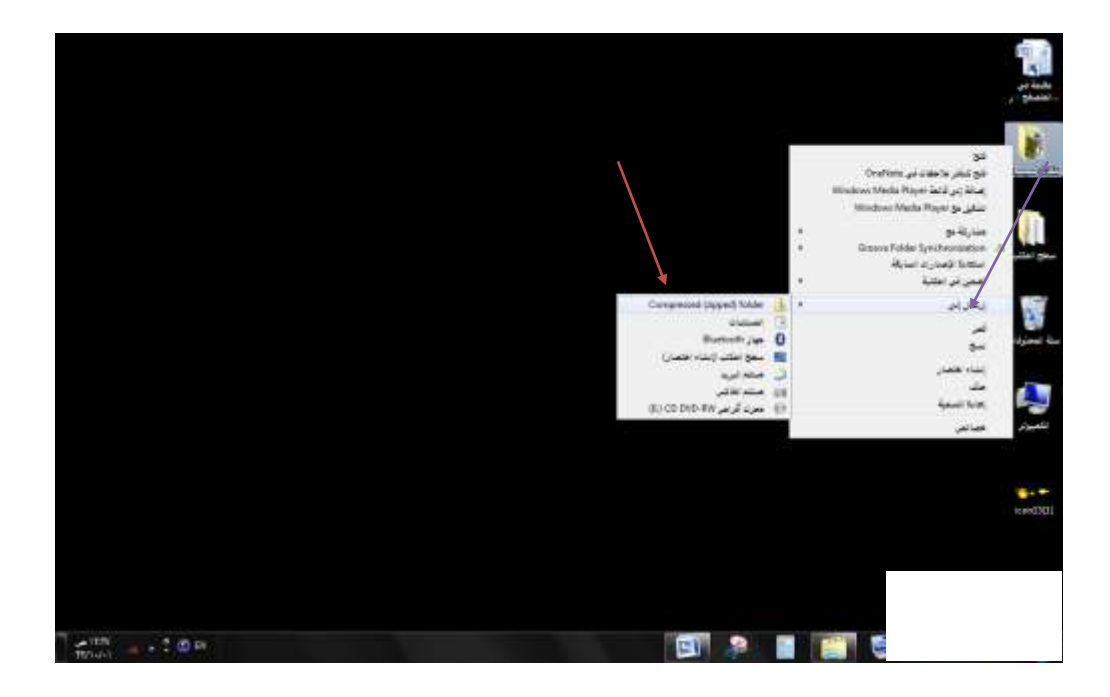

*نهاية الفصل األول* 

*:::::::::::::::::::::::::::::::::*

امتحان للفصل األول :

1 - قم بنسخ ملف ولصقه في مكان آخر وآخر قم بقصه و ضعه في مكان آخر .

8

- 2 قم بالدخول إلى ملف من ق ائمة الملف ات من الكمبيوتر .
	- 3 قم بوضع ملف في ق ائمة المهام .
	- ٤ قم بإزالة ملغم من قائمة الممام .
	- 5 قم بتنزيل ملف جديد على سطح مكتبك .
	- 6 قم بتخفيض الصوت من خالل شريط المهام .
- 7 -قم بنق ل ملف من سطح المكتب ثم أعده إلى سطع المكتب بعد نقله .
	- $\Lambda$  قم باستعادة ملف محدوف.

$$
P - ∞A ∫ x õهای کناحر سطح المکتیک ژم اُکد وجودها
$$

 $\overline{\mathfrak{l}}$ 

9 **}** 

.

11 - قم بإرسال ملف من سطح المكتب إلى مكان آخر .

الفصل الثاني ...... كيف تستعمل برنامج PowerPoint :

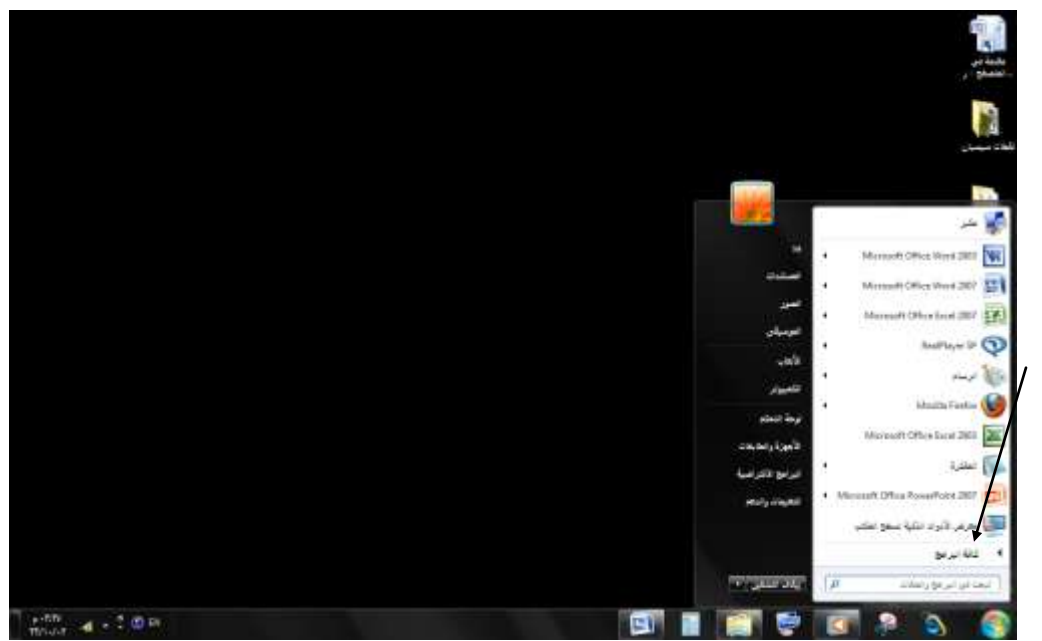

 $10$   $\}$ 

تقوم بالضغط على قائمة ابدأ وبعدها على كافة الربامج اليت جتدها يف القائمة .

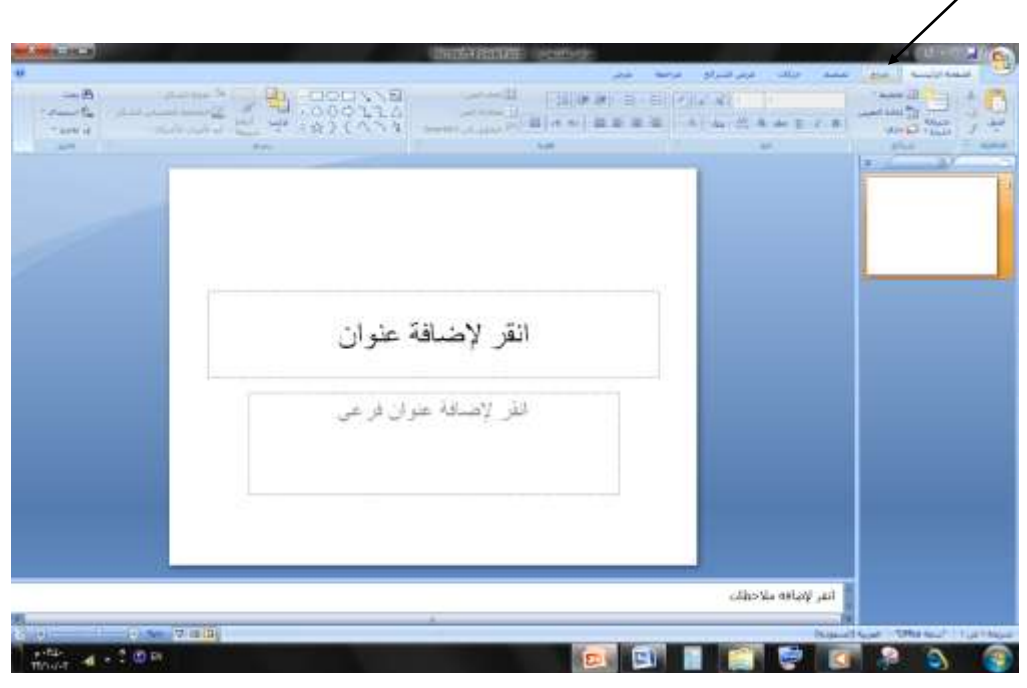

إذا أردت إدراج صورة أو موسيقى أو مقطع فيديو أو سطر كتابة قم بالضغط على ما يسمى بالأعلى ( إدراج) .<br>.

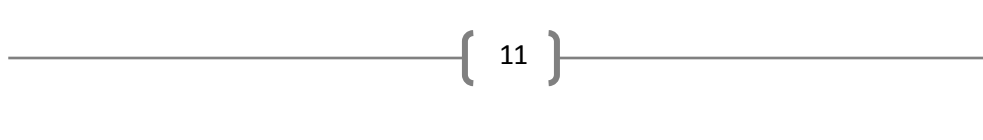

إذا أردت أن تحذف ما يوجد على الصفحة ( انقر لإضافة عنوان ) أو (انقر لإضافة عنوان فرعي ) قم بتحديد هذا الشيء وانقر على الزر الأيمن للماوس و اضغط على ما يسمى قص .....انظو للمصور التالي :

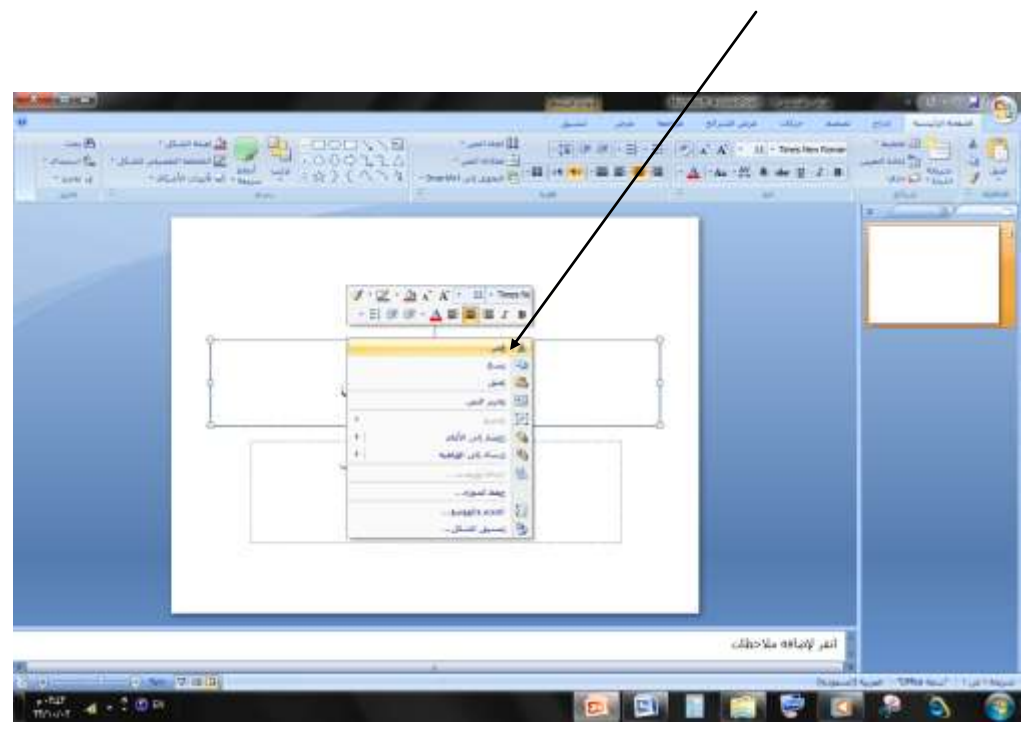

كيف جتعل الصورة أو الشيء الذي أدرجته ذو مظهر رائع ؟

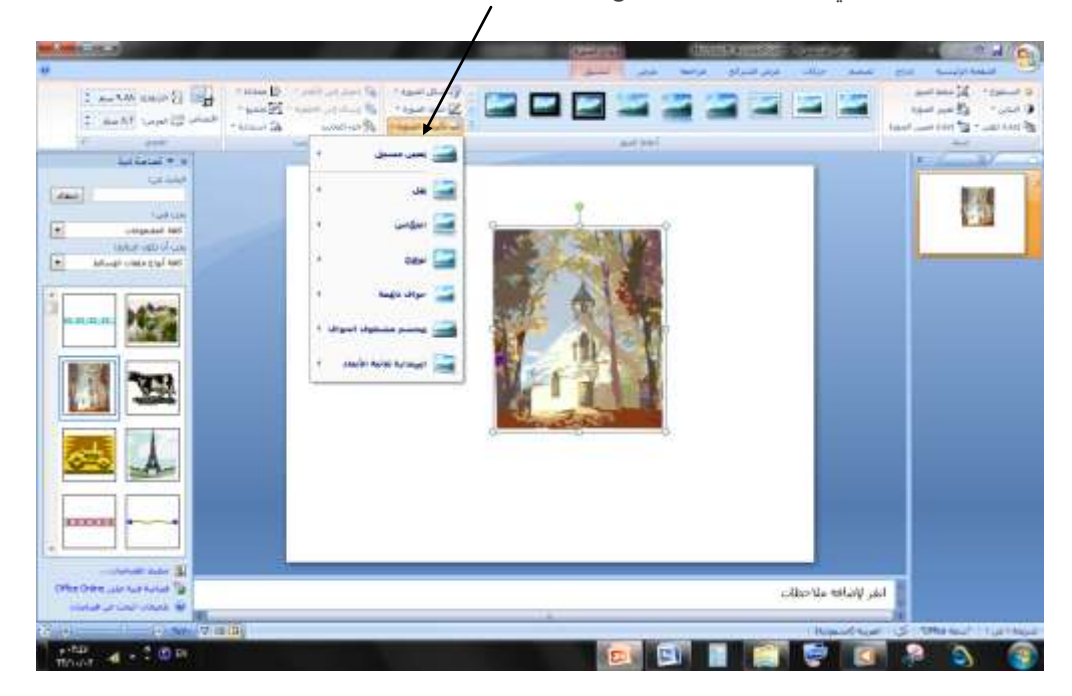

تقوم بالضغط على تأثريات الصورة و اخرت الشيء الذي تريده أن يكون للصورة .

كيف يكون منط الصورة ؟

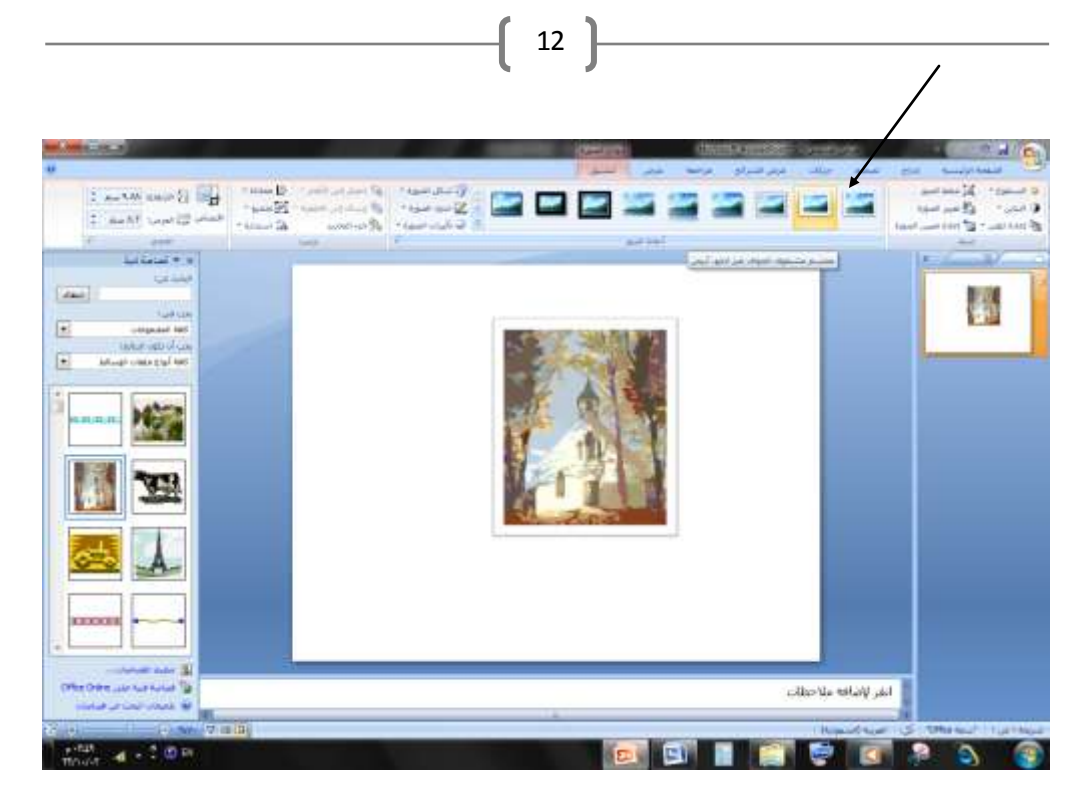

تقوم بالضغط على إحدى الأنماط المعروضة لك .

كيف تقوم بتغيري لون الصورة ؟ و كيف جتعلها فاحتة أو غامقة ؟

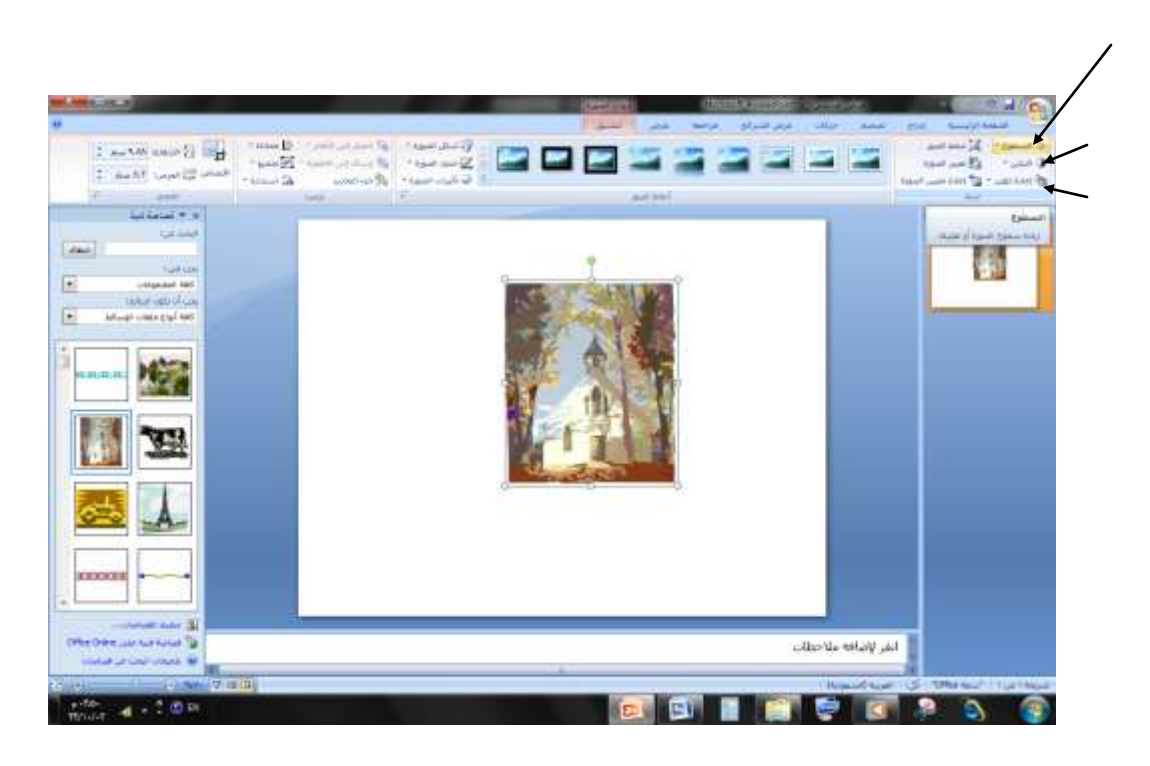

قم بالضغط على إحدى هؤالء اخرت ما تريد تعديله يف الصورة املرادة .

كيف تختار حركة الصورة عن ظهورها في العرض ؟

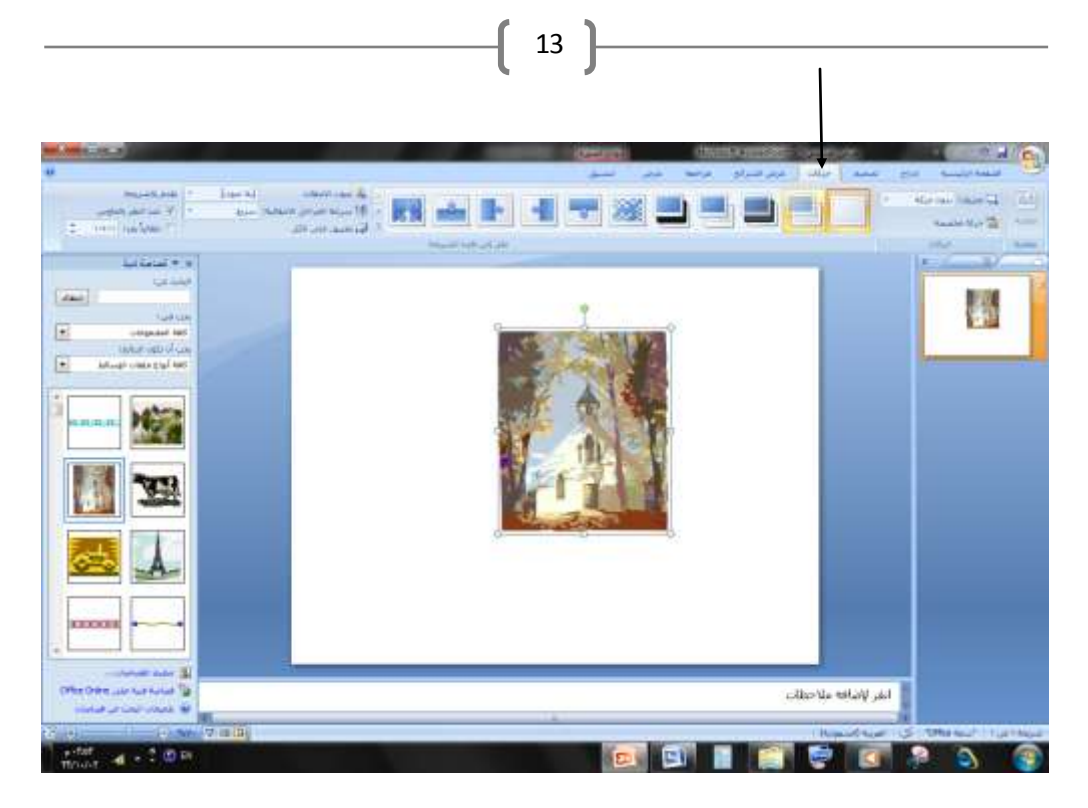

تقوم بالضغط على ما يسمى حركات وختتار احلركة الذي تريد .

كيف تقوم بعرض الشرائح ؟

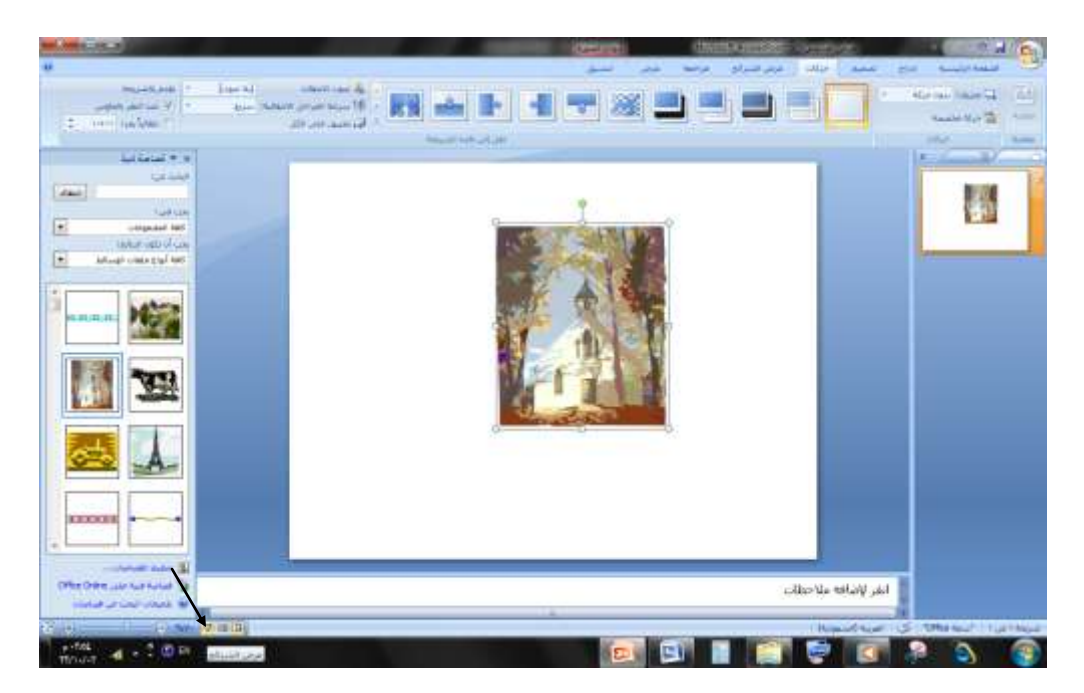

تقوم بالضغط على ما يسمى بعرض الشرائح املوجود يف األسفل .

كيف تقوم بإدراج شريحة جديدة ( صفحة جديدة ) ؟

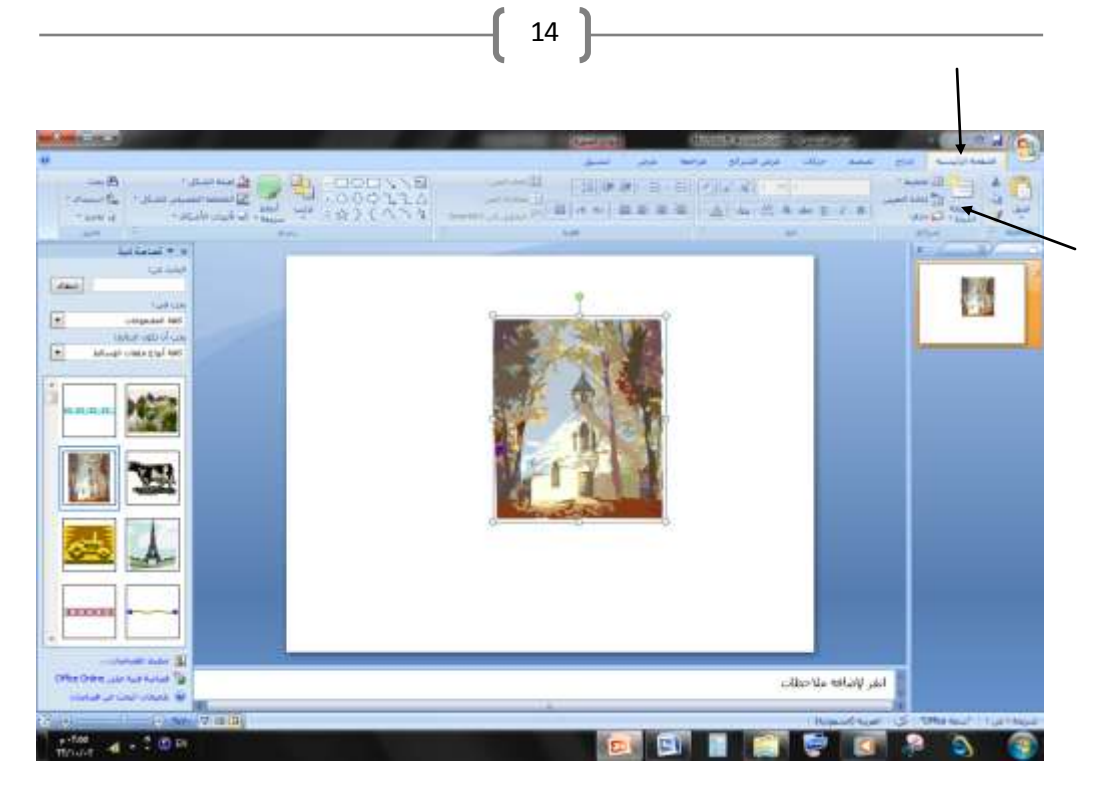

قم بالضغط أوالً على الصفحة الرئيسية ثم على ما يسمى بشرحية جديدة .

كيف تقوم حبفظ ما فعلته من دون إغالق ؟؟؟؟؟

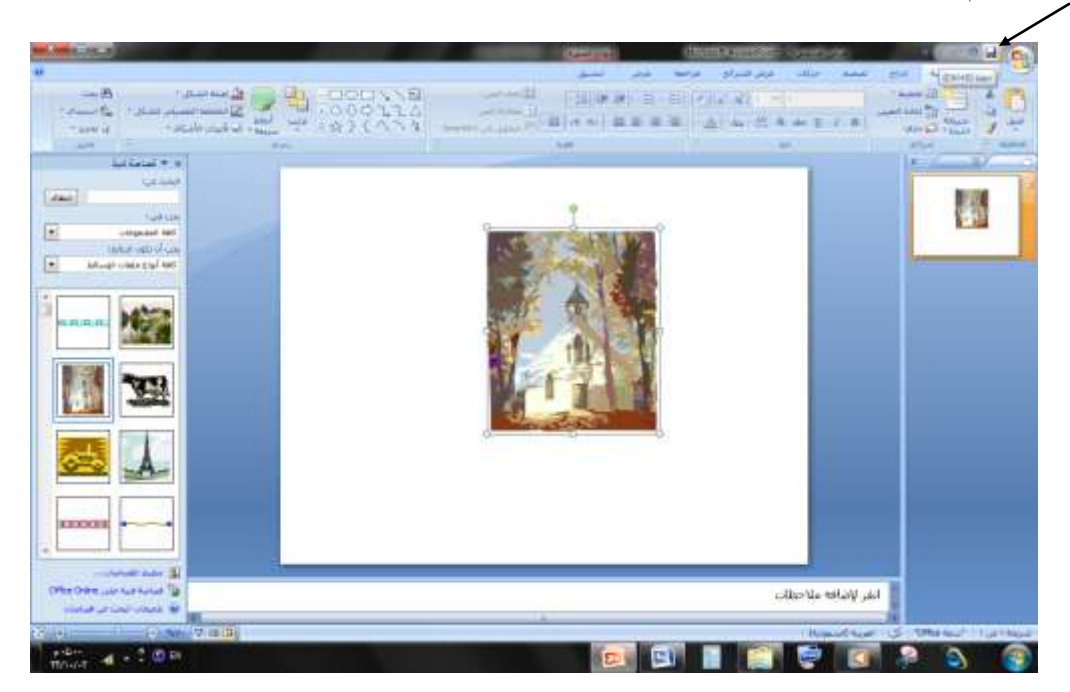

تقوم بالضغط على الشرحية من األعلى .

أو بإمكانك أن تقوم حبفظه من القائمة العلية .

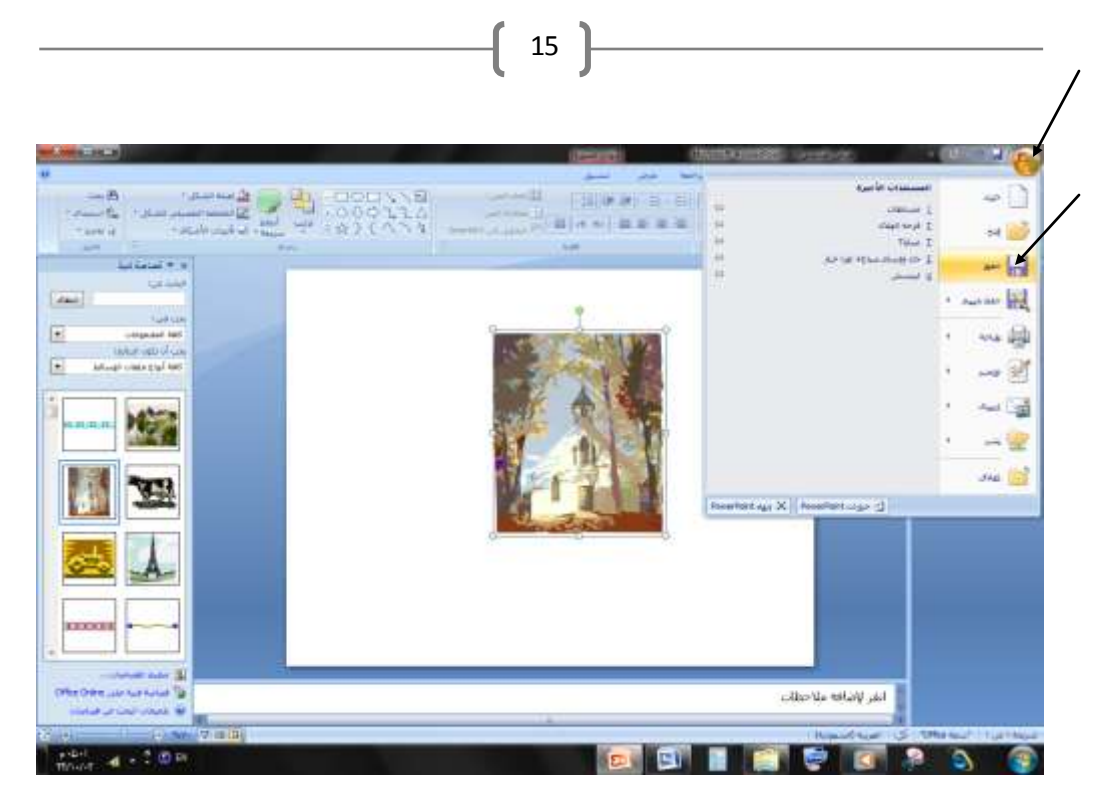

واضغط على حفظ

كيف تقوم بتدوير الصورة املدروجة؟؟؟

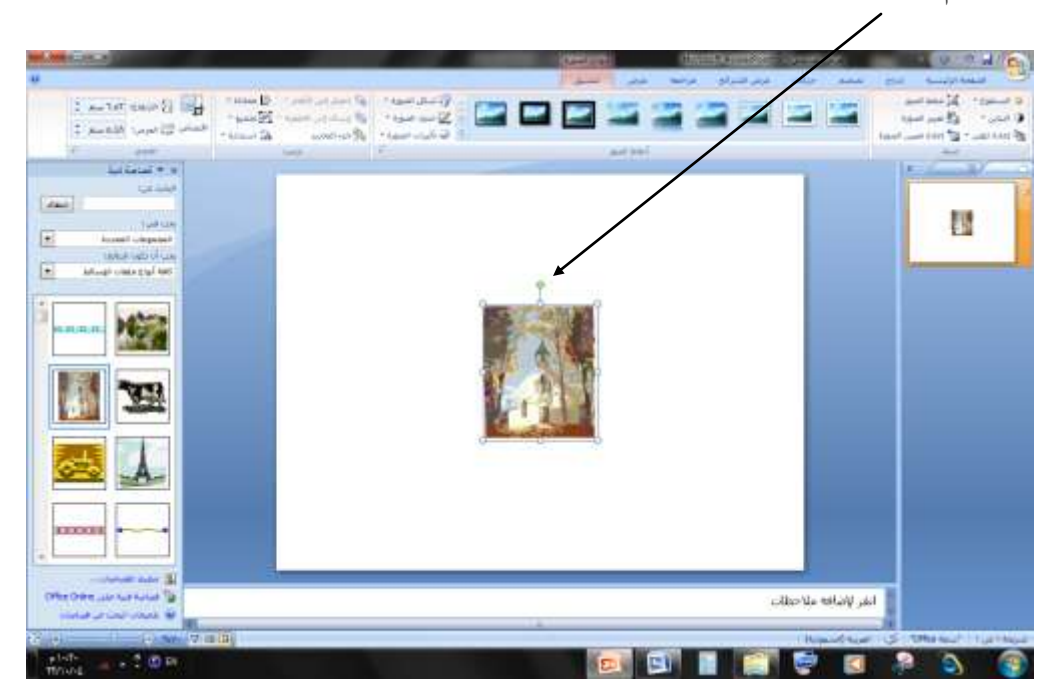

تقوم بالتأشري على الدائرة اخلضراء وتضغط عليها بالزر اليسار للماوس وتقوم بتدويرها حيثما تشاء.

كيف تقوم بتكبري وتصغري الصورة من حيث الطول؟؟؟؟؟؟

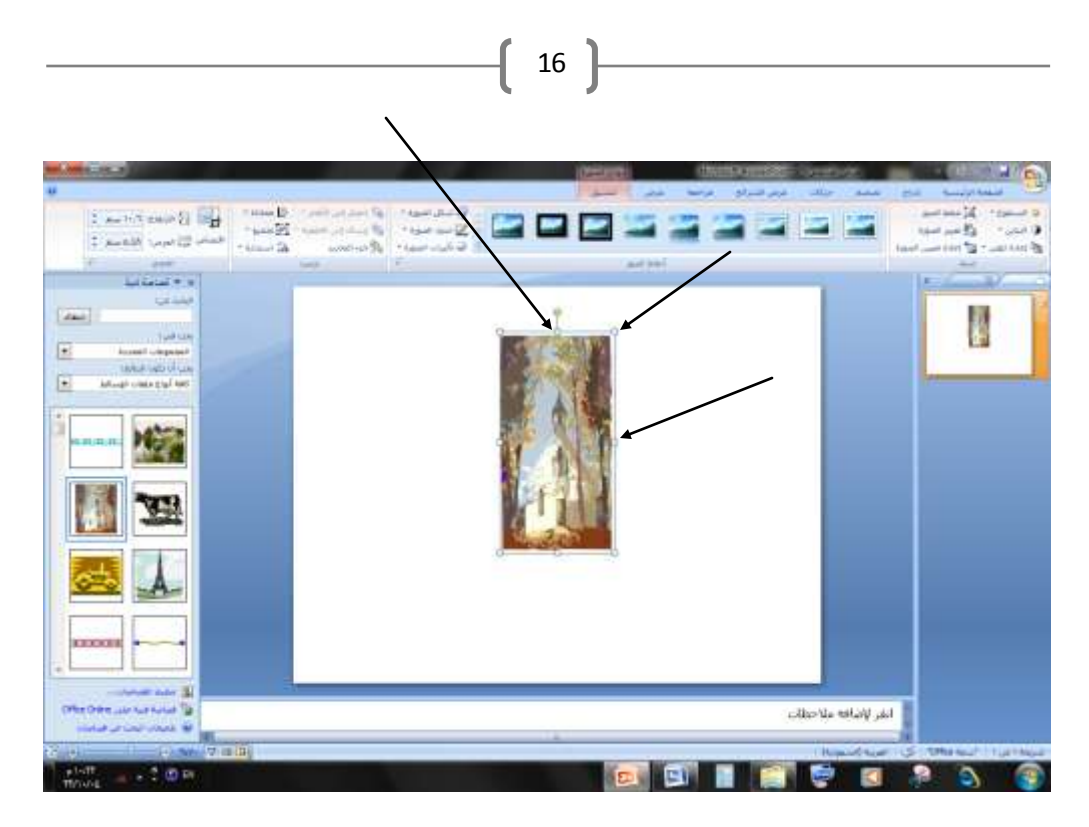

تقوم بالضغط على الؤشر عليه وقم بالسحب على الأعلى والأسفل وطريقة التكبير والتصغير من العرض نفس الطريقة لكن بالؤشر عليها باليمين واليسار وإذا أردت تغيير جهة الصورة اضغط على الدوائر في الزواية وتحكم بالجهة .

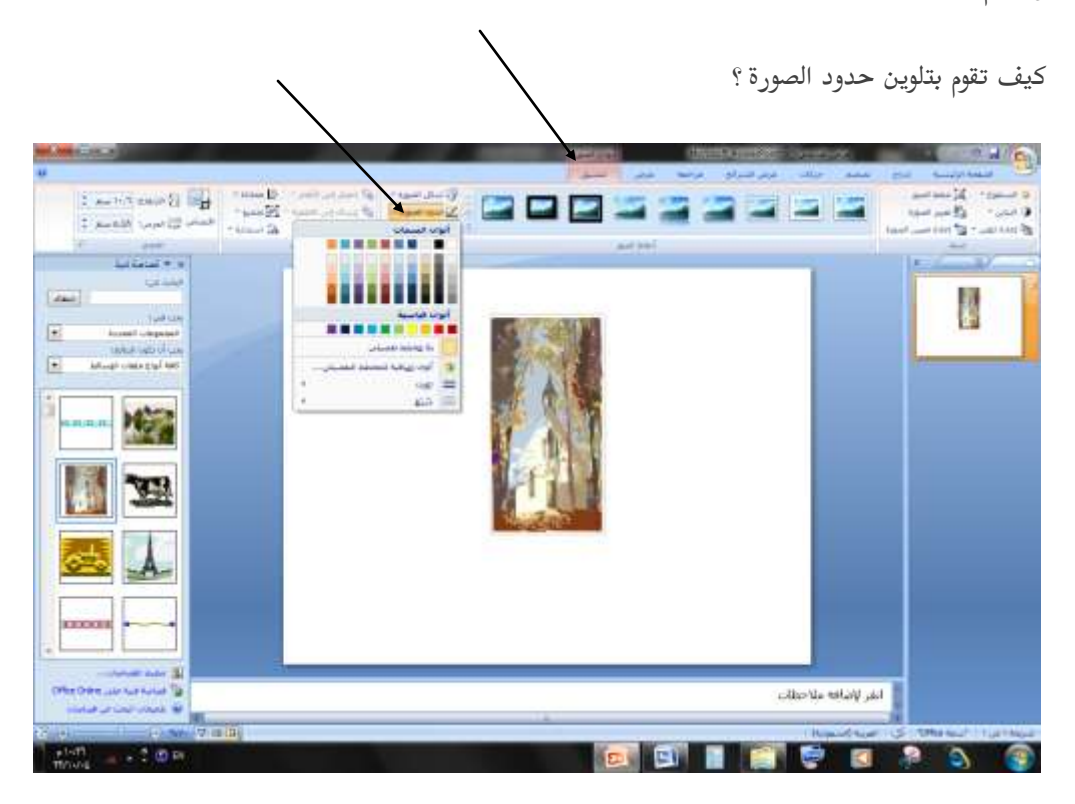

تقوم أوالً بتحديد الصورة بالضغط عليها ثم تضغط على حدود الصورة يف التنسيق ثم ختتار ما تريد من لون .

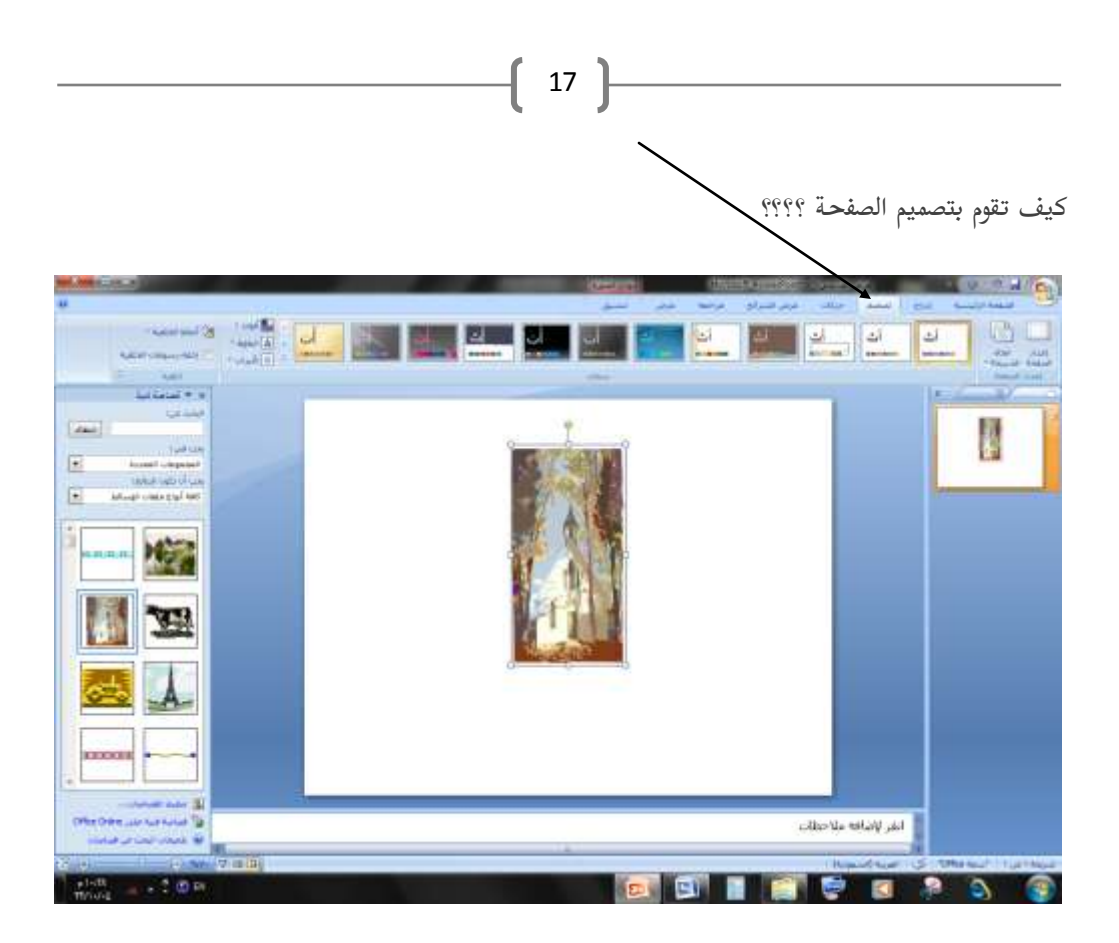

تقوم بالضغط على ما يسمى تصميم املوجود يف األعلى وختتار التصميم املراد .

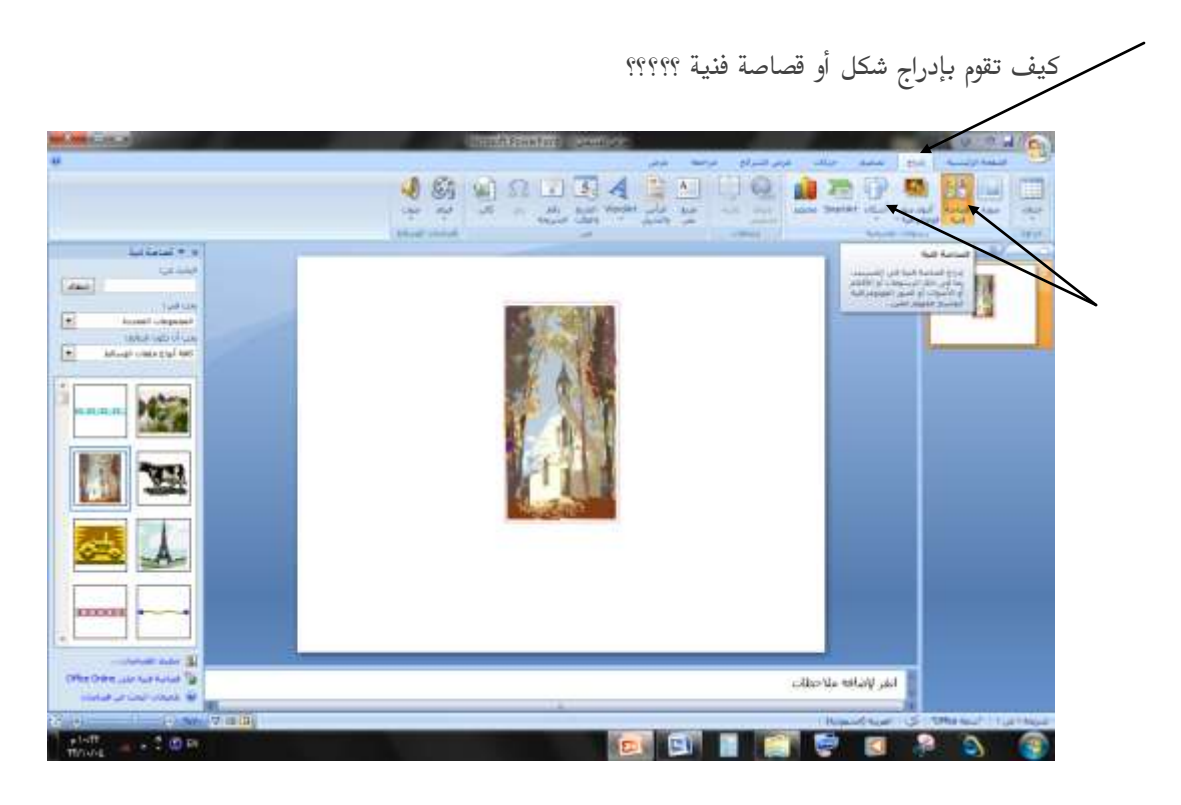

تقوم بالضغط على إدراج الموجودة في الأعلى ثم تضغط على قصاصة فنية أو أشكال حسب ما تريد .

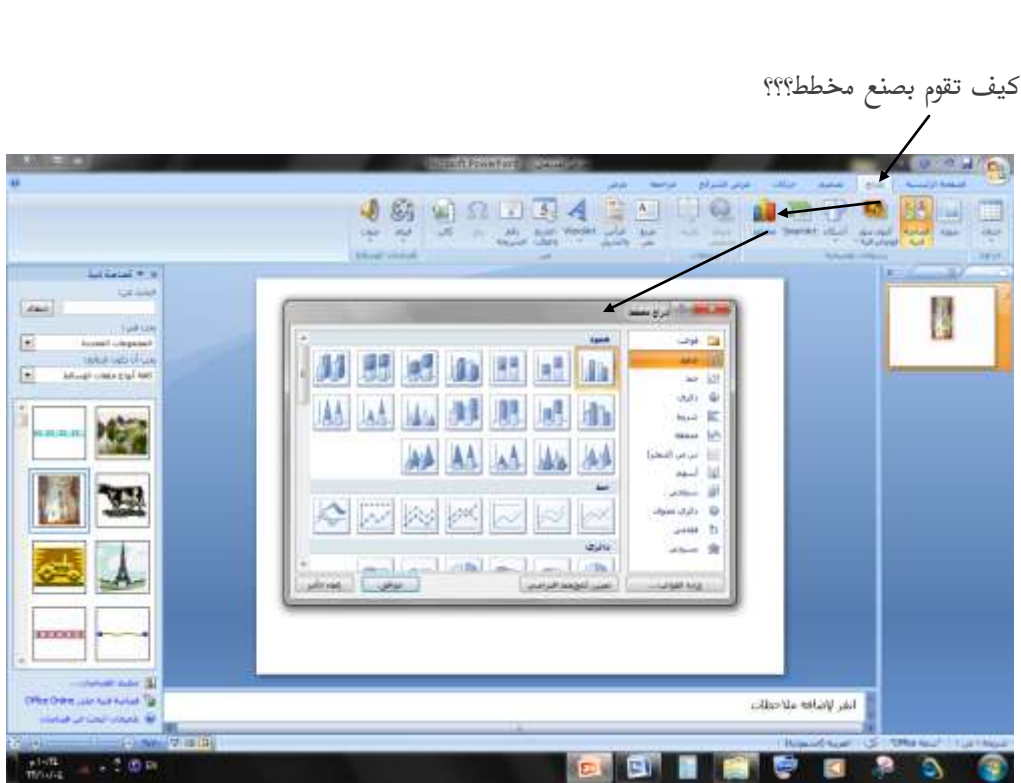

18

تقوم بالضغط على إدراج ثم ختتار ما يسمى ب: خمطط وختتار نوع املخطط الذي تريد العمل على أساسه .

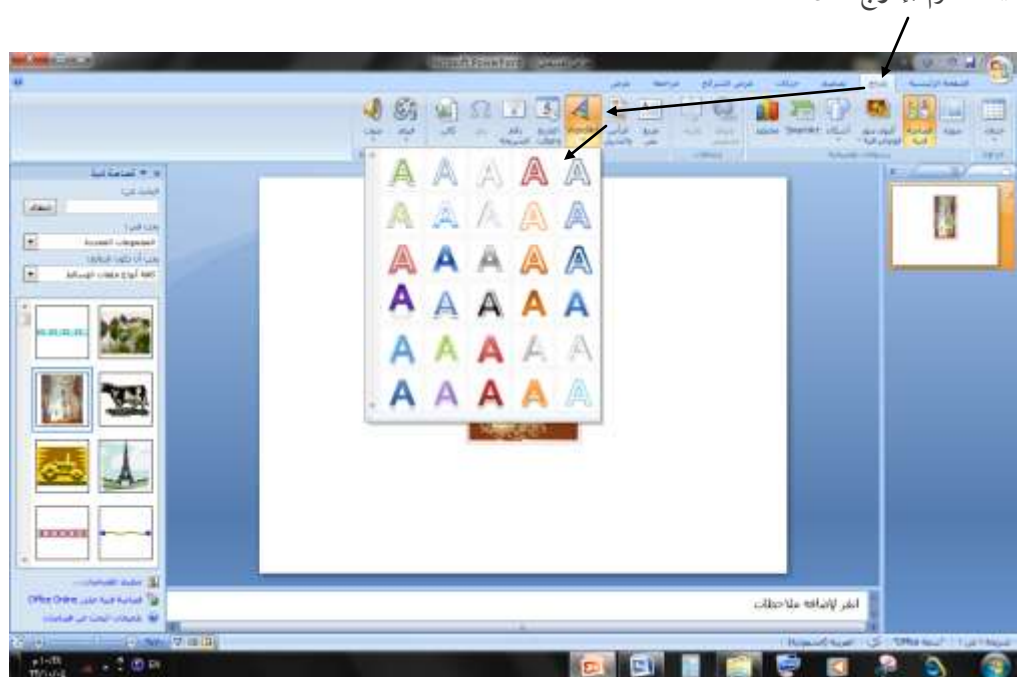

كيف تقوم بإدراج نص؟

تقوم بالضغط على إدراج ثم تضغط على رمز الحرف Åوتختار نوع الخط الذي ترغب به .

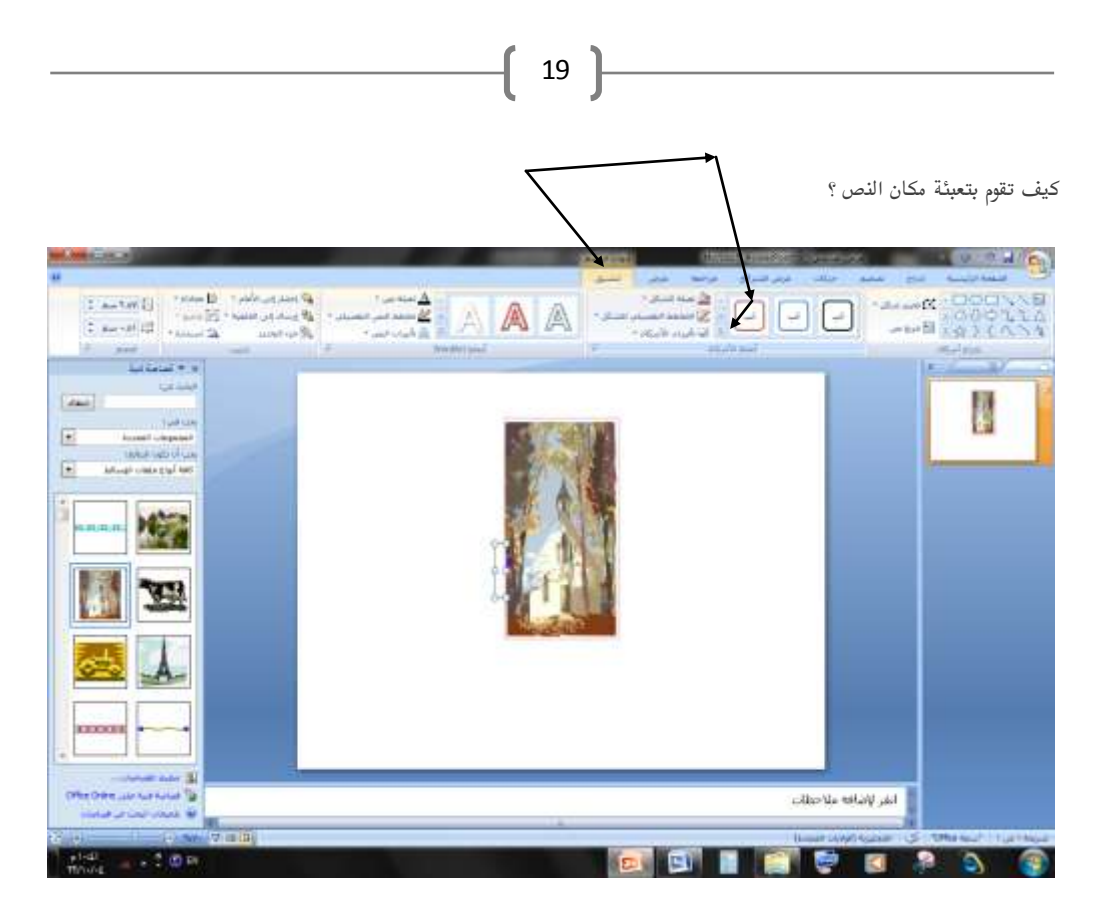

بعد إدراج النص واختيار نوع اخلط تقوم بالضغط على املؤشر عليه وختتار التعبئة اليت ترغب بها .

كيف تقوم بوضع صوت عند الانتقال لصفحة أخرى عند العرض ومدة لعرض هذه الشريحة؟

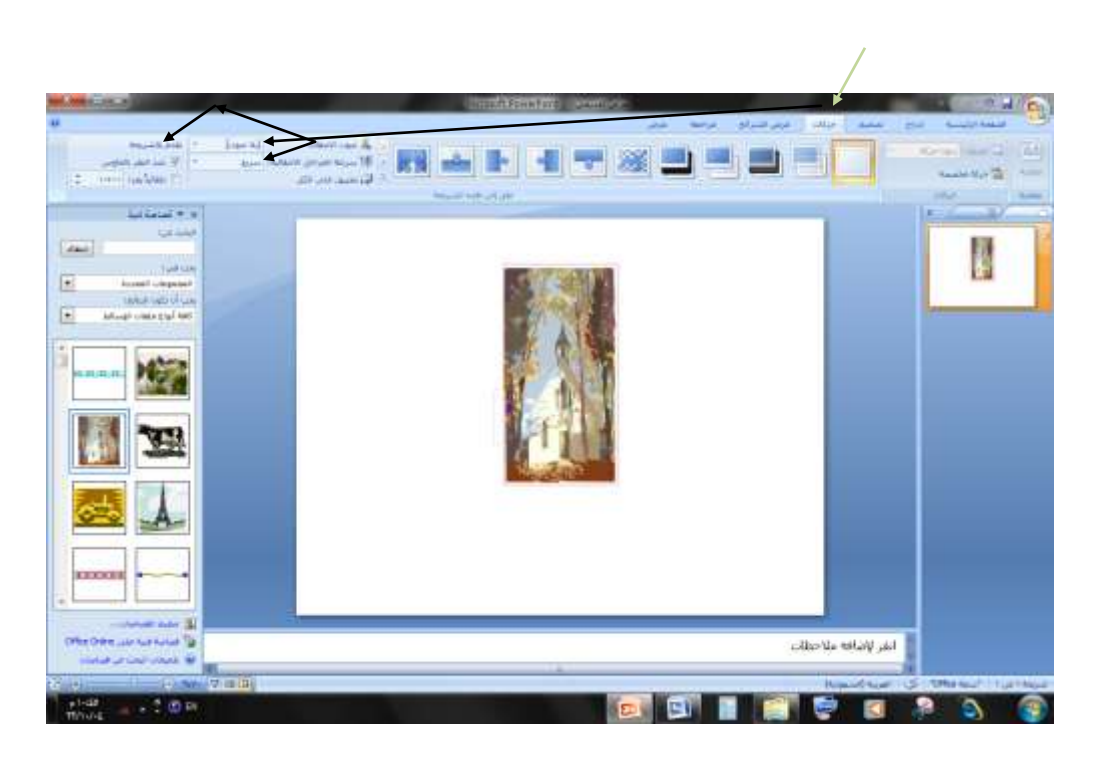

عند الضغط على احلركات تضغط على املؤشر عليه ثم ختتار ما تريد .

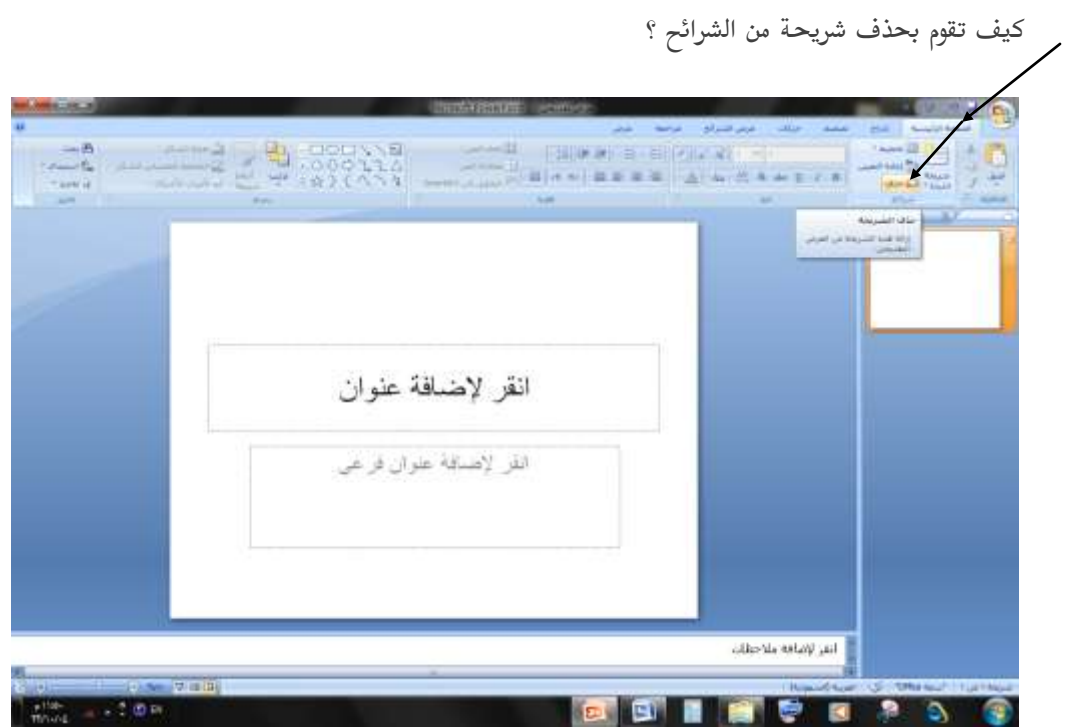

 $\begin{bmatrix} 20 \end{bmatrix}$ 

يف الصفحة الرئيسية تقوم بالضغط على حذف .

كيف تقوم باختيار ختطيط الصفحة ؟

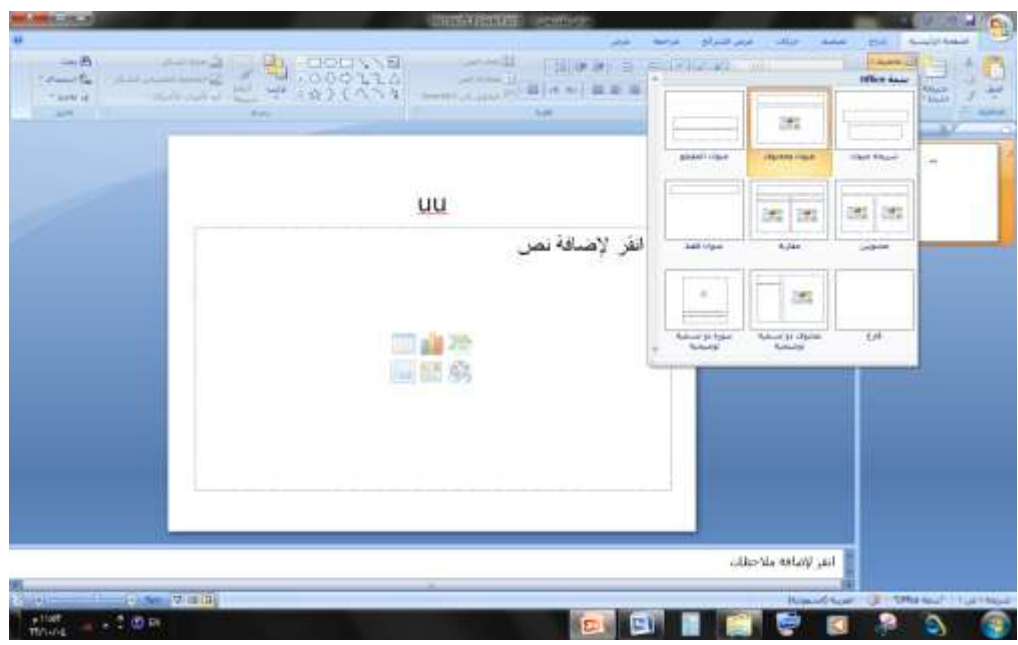

تقوم بالضغط على ختطيط يف الصفحة الرئيسية ....وختتار التخطيط املراد .

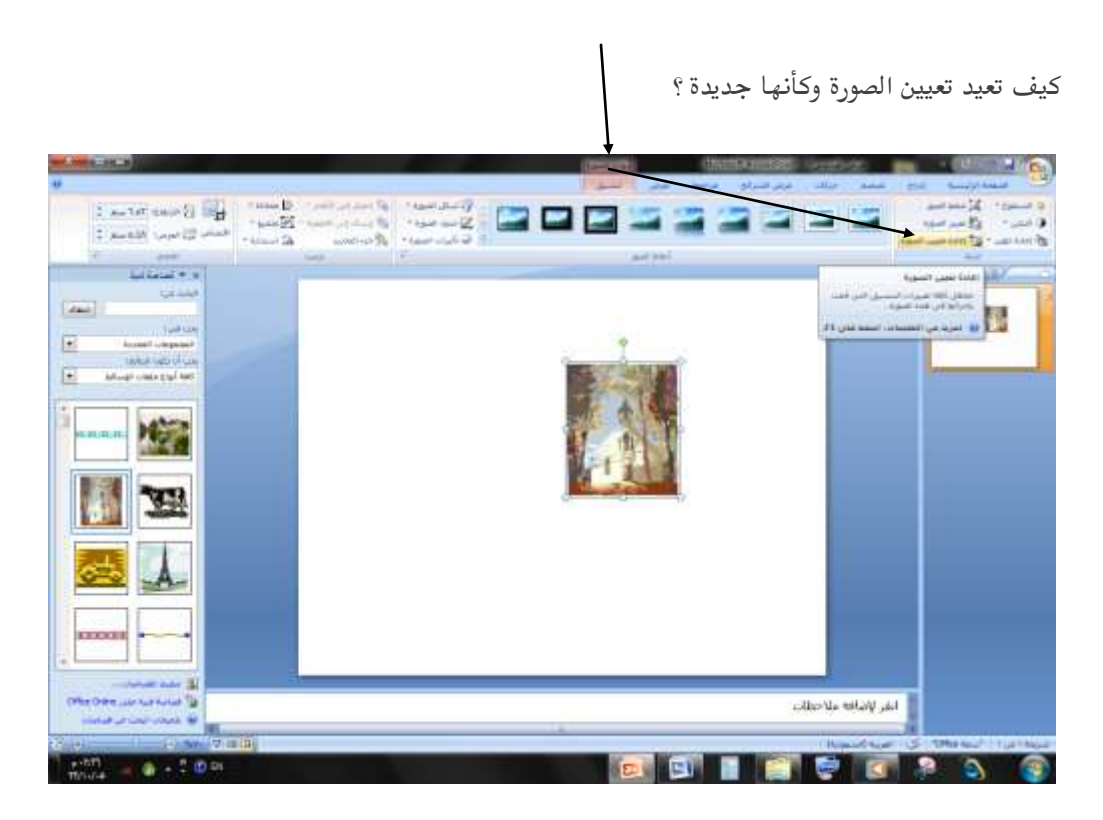

 $21$ 

تقوم بالضغط على تنسيق بعد حتديد الصورة ثم تضغط على إعادة تعيني الصورة .

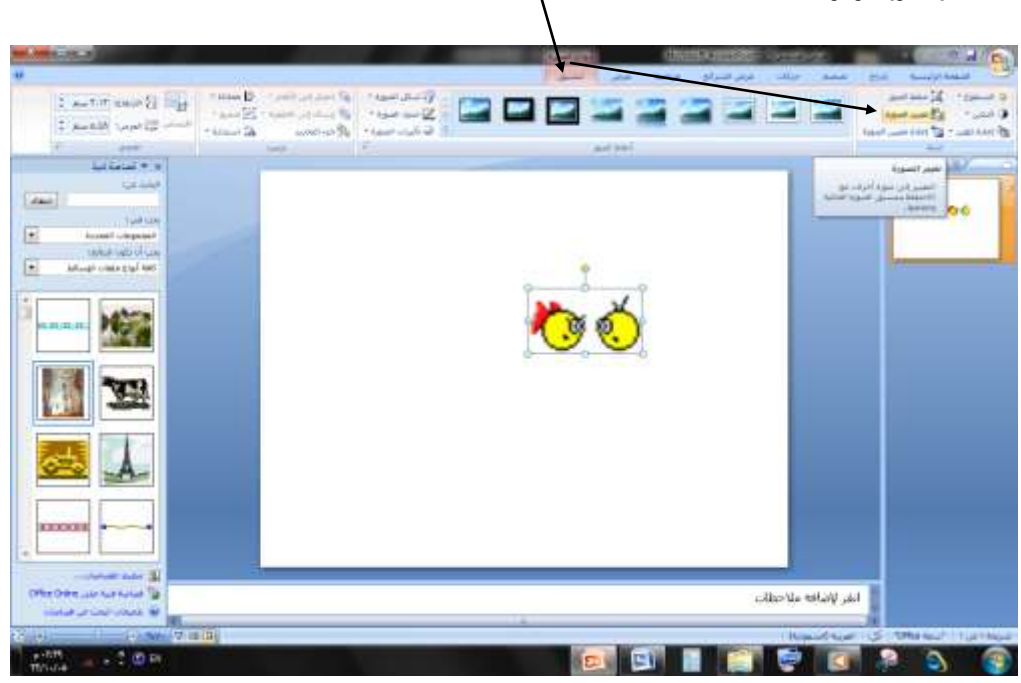

كيف تغيير الصورة الموجودة ؟

تضغط على تغيري الصورة املوجودة يف تنسيق .

كيف تقوم بعرض الشرائح بطريقة خمتلفة عن الطريقة السابقة ؟

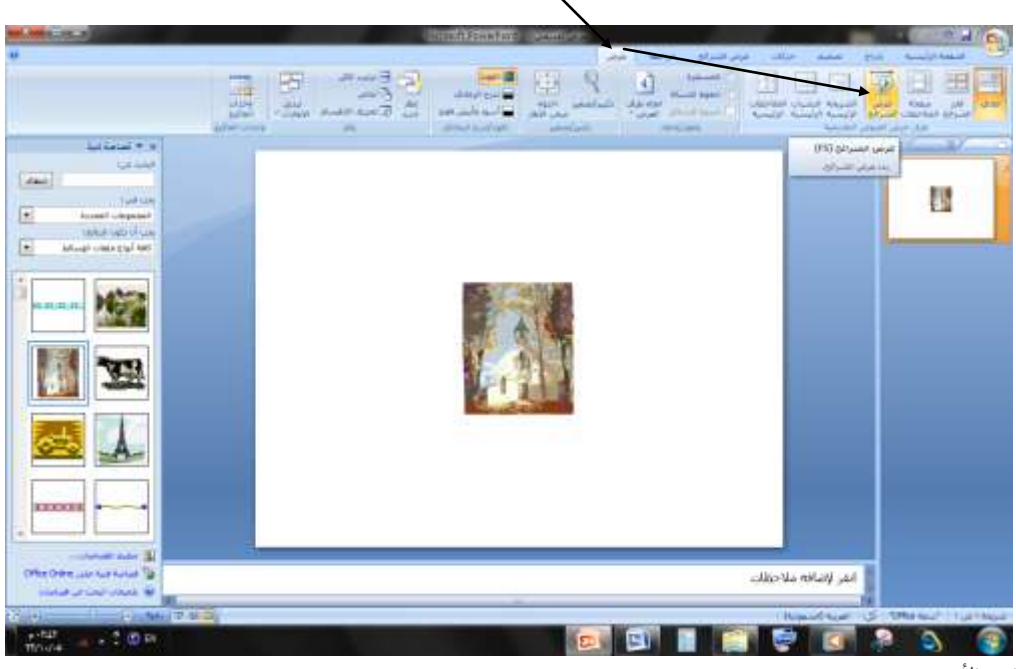

 $22$ 

اتبع الأسهم .

 $\begin{bmatrix} 23 \end{bmatrix}$ *نهاية الفصل الثاني ::::::::::::::::::::::::::::::::::::::: أسئلة على ما قمنا بفعله بالفصل الثاني : 1* - قم بفتح الربنامج )بوربوينت( . *2* - قم بقص العناوين املوجودة على الصفحة ثم ادرج صورة . *3* - اجعل للصورة انعكاس . *4* - اجعل للصورة منط رائع . *5* - قم بتغيري لون الصورة . - *6* اجعل الصورة فاحتة جدا  $\tilde{z}$ *7* - قم بوضع حركة انتقال . *8* - ثم اعرض الشرائح وشاهد ما عملت حىت هذه النقطة . *9* - قم بإدراج شرحية جديدة واحفظ ما فعلت *11* - قم بتدوير الصورة .

Saisaban m

֧֧֖֖֧֖֧֦֧֧֧֧֧֧֧֧֧֚֝֟֓֕֓֓֝֬֓֓֝֬֝֓֝֬֓֓֬֝֬֓֓֝֬֓֝֬֓֝֬֓֝֬֩֓֬֓֝֬֝֬֝֬֬֩֓֬֬֬֝֓֬֝֬֝֬֝֓֬֝֬֬֝֬֝֬֝֬֝֬֝֬ *11* - على عرض ثم قم بتكبري الصورة عرضا الصفحة البيضاء . *12* - قم بوضع لون حلدود الصورة . *13* -اجعل الصفحة ذو تصميم مجيل . *14* - قم بإدراج شكل مثلث وضعه أعلى الصورة ً<br>أ∴م طوال . *15* - اآلن استخدم الشرحية اجلديدة بإدراج مخطط ثم اضف نص على هذا الكخطط . *16* - اجعل النص ذو لون وردي . *17* - ضع صوت تصفيق عند االنتقال للشرحية التالية عند العرض واجعلها متر ثلثقائيا والكل شريحة ؟ ثوانٌ . ر<br>آ  $\frac{1}{2}$ *18* - قم حبذف احد الشرائح . *19* - قم بتغيري ختطيط شرحية جديدة . *21* - ثم ادرج صورة وقم بإعادة تعيينها .

 $\begin{pmatrix} 24 \end{pmatrix}$ 

Saisaban m

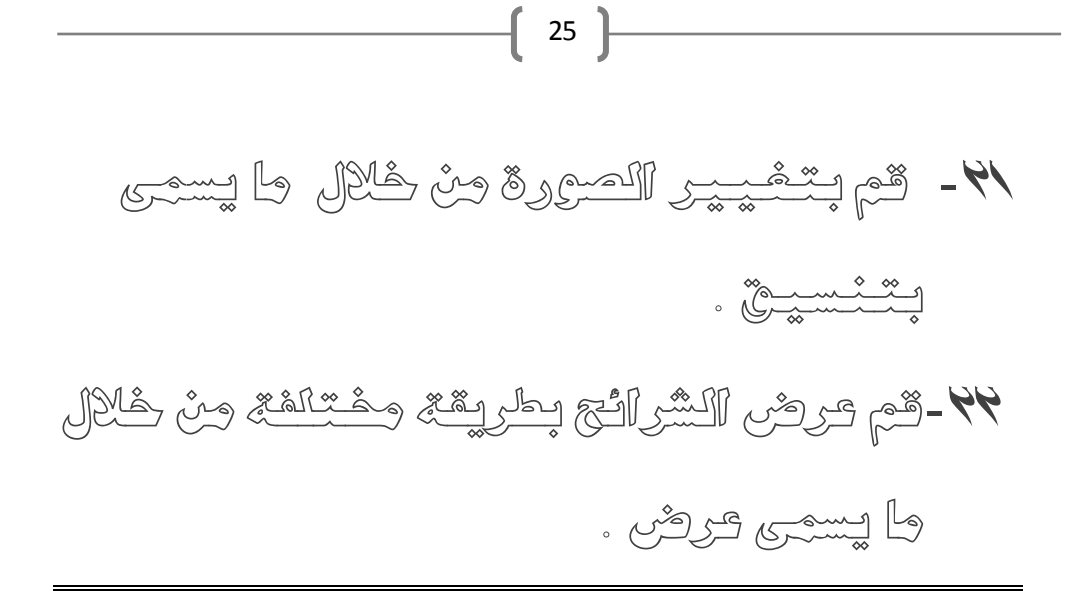

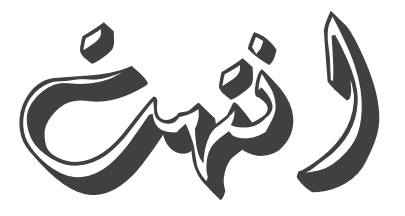

األسئلة .....

Saisaban m

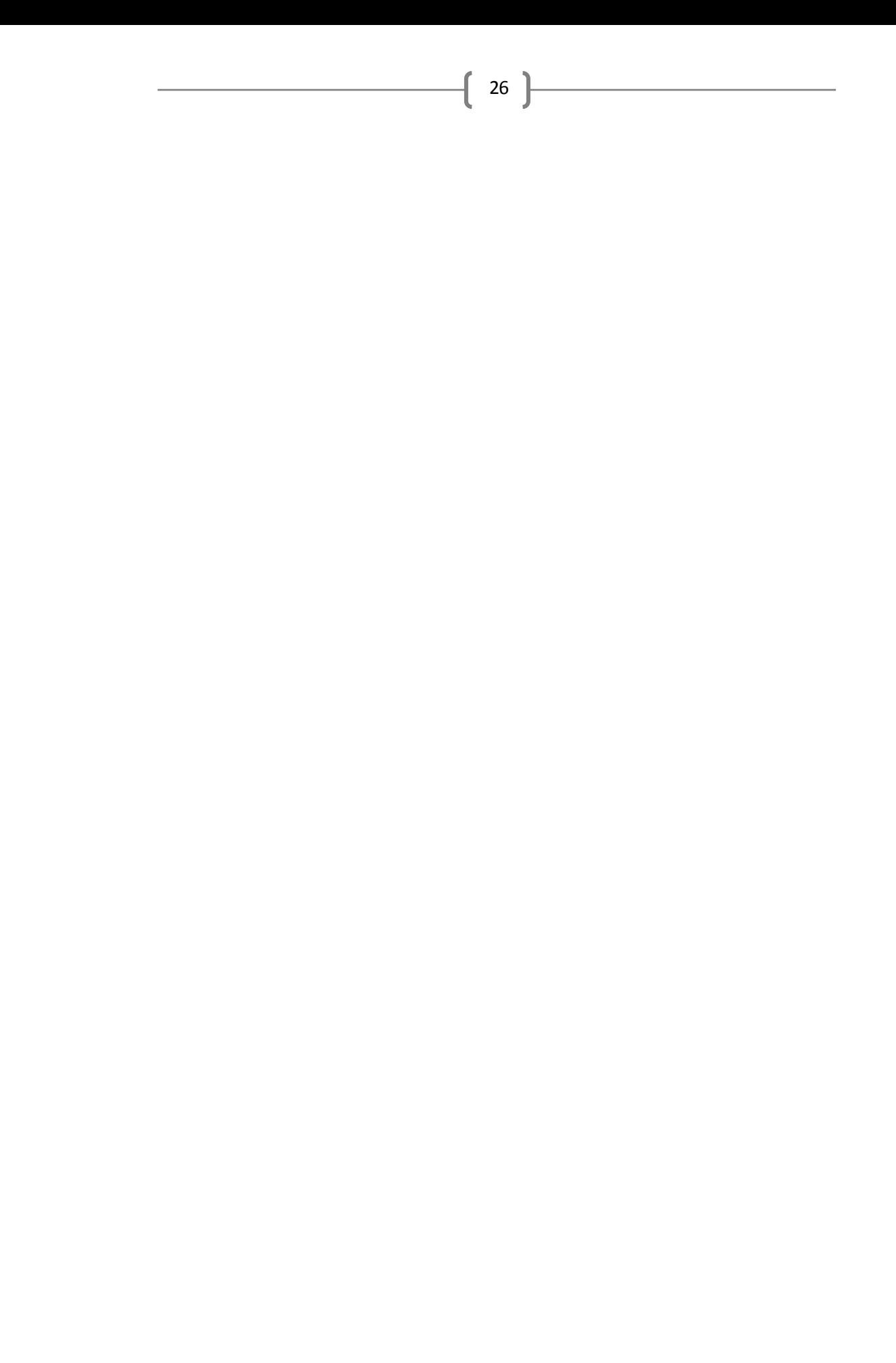

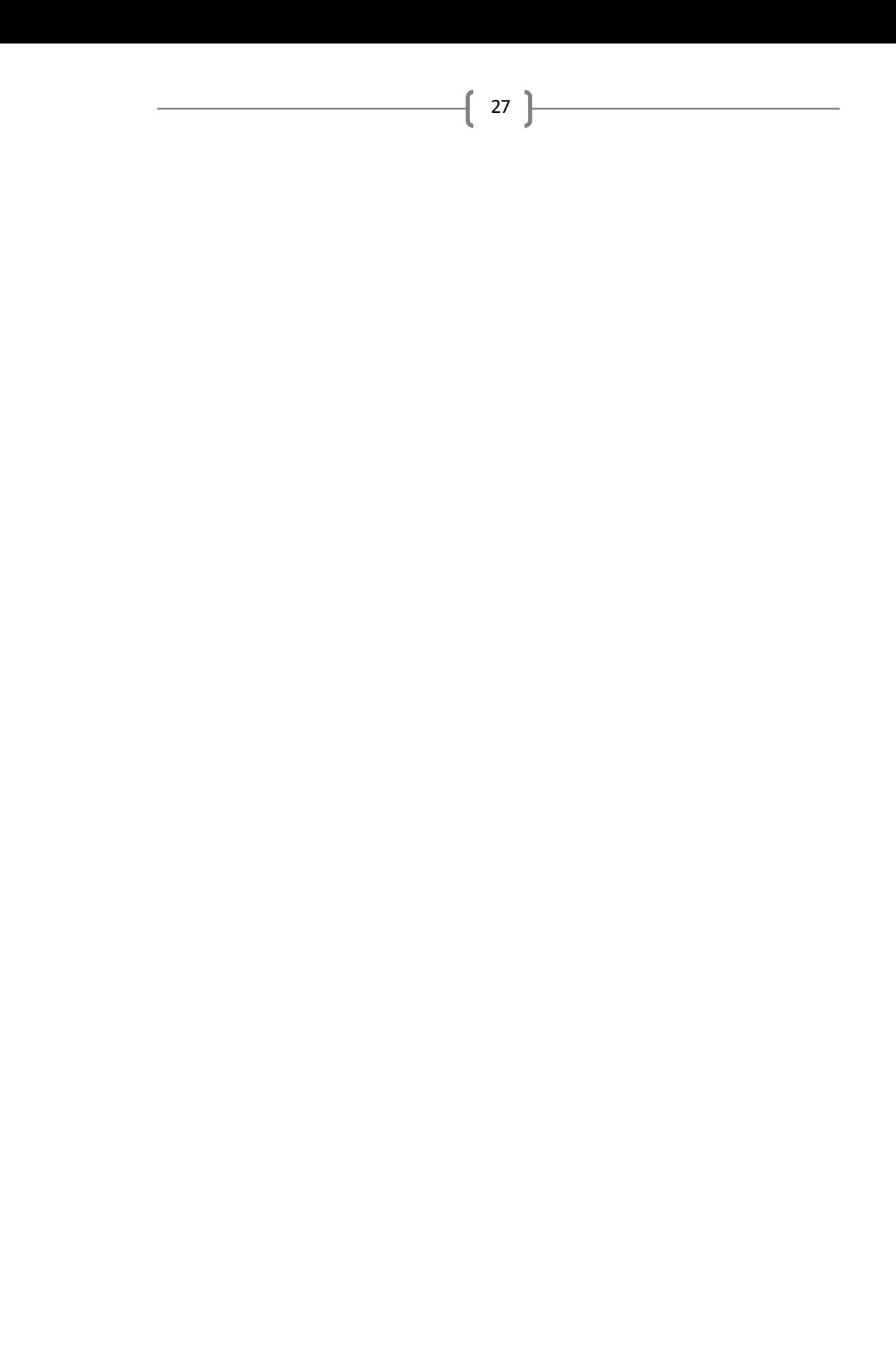

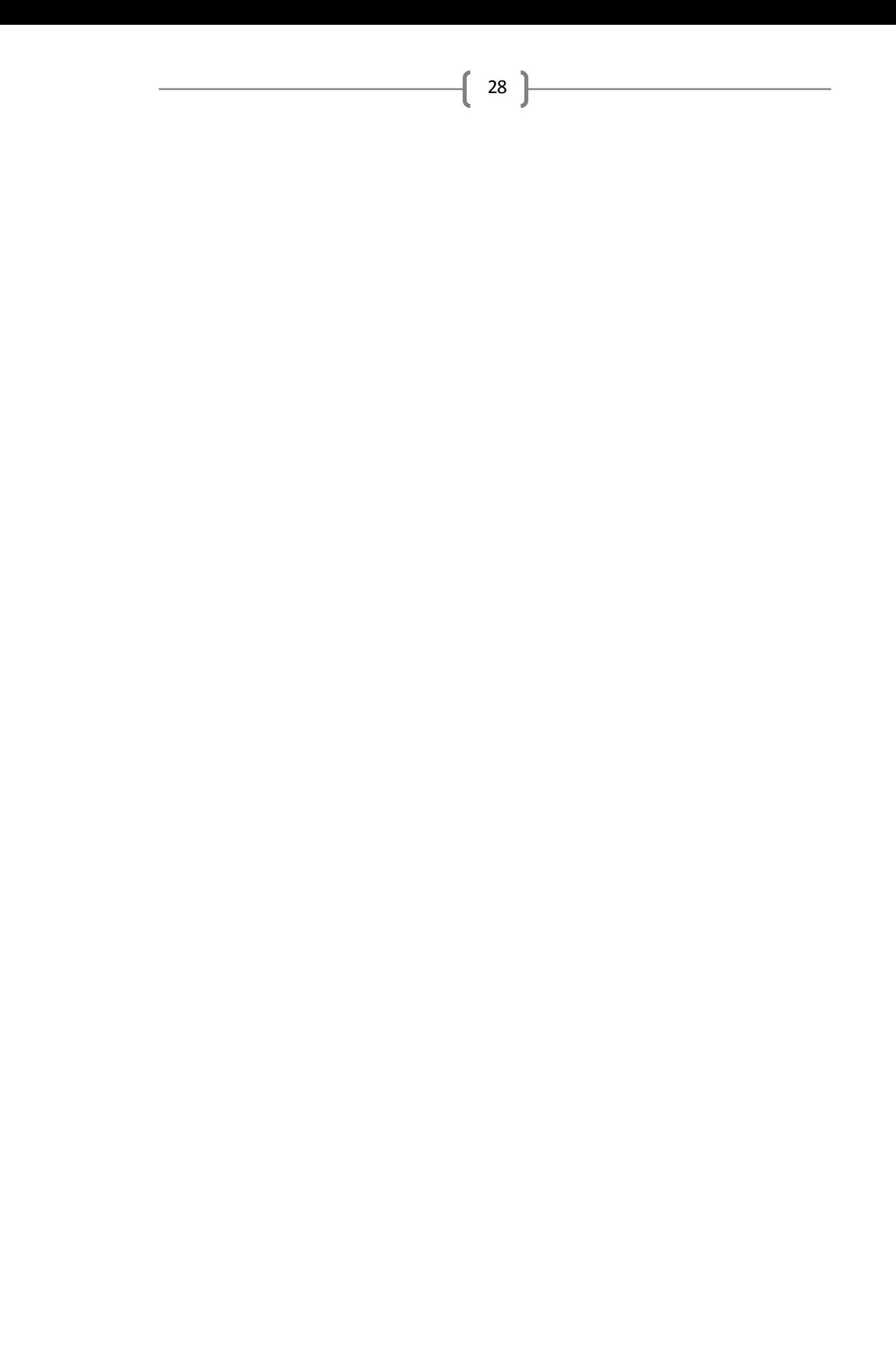

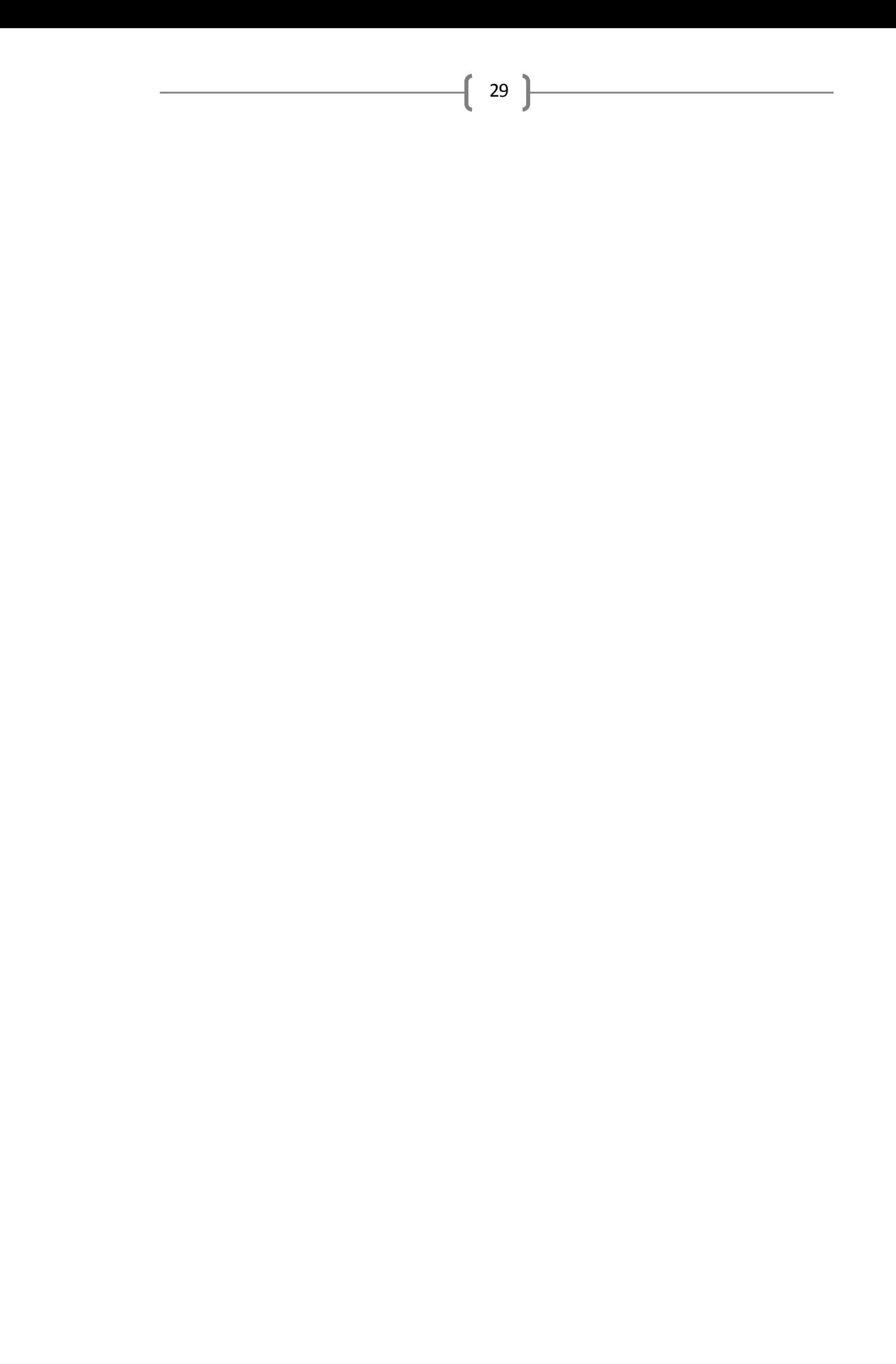